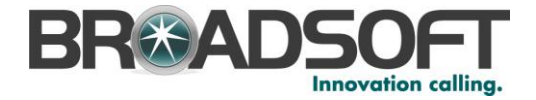

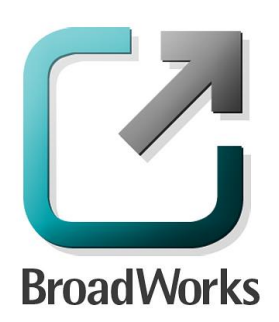

# **CPBX Receptionist**

User Guide

Release 17.sp2 Document Version 1

9737 Washingtonian Boulevard, Suite 350 Gaithersburg, MD 20878 Tel +1 301.977.9440

**WWW.BROADSOFT.COM**

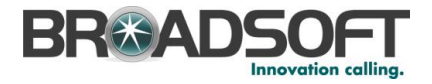

# **BroadWorks® Guide**

# **Copyright Notice**

Copyright© 2012 BroadSoft, Inc.

All rights reserved.

Any technical documentation that is made available by BroadSoft, Inc. is proprietary and confidential and is considered the copyrighted work of BroadSoft, Inc.

This publication is for distribution under BroadSoft non-disclosure agreement only. No part of this publication may be duplicated without the express written permission of BroadSoft, Inc. 9737 Washingtonian Boulevard, Gaithersburg, MD 20878.

BroadSoft reserves the right to make changes without prior notice.

# **Trademarks**

BroadWorks® and BroadWorks Assistant–Enterprise™, BroadWorks Receptionist™, BroadWorks Communicator™, BroadWorks Receptionist™, and BroadWorks Deployment Studio™ are trademarks of BroadSoft, Inc.

Microsoft, MSN, Windows, and the Windows logo are registered trademarks of Microsoft Corporation. Other product names mentioned in this document may be trademarks or registered trademarks of their respective companies and are hereby acknowledged.

This document is printed in the United States of America.

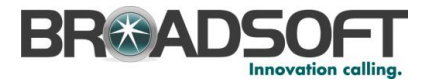

# **Document Revision History**

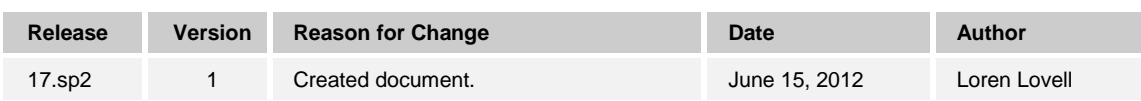

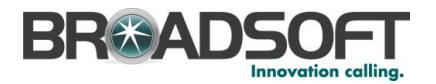

# **Table of Contents**

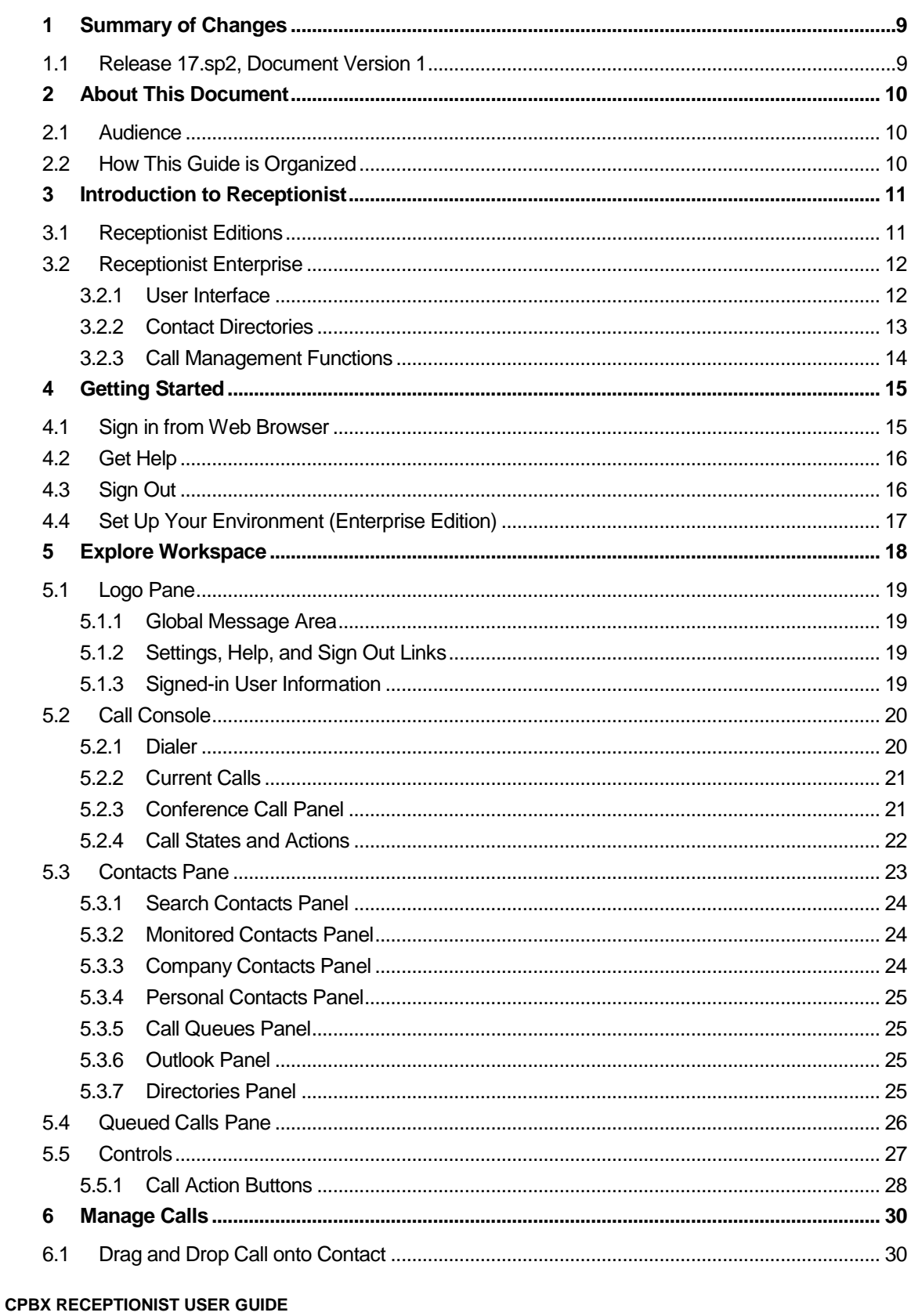

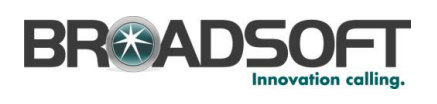

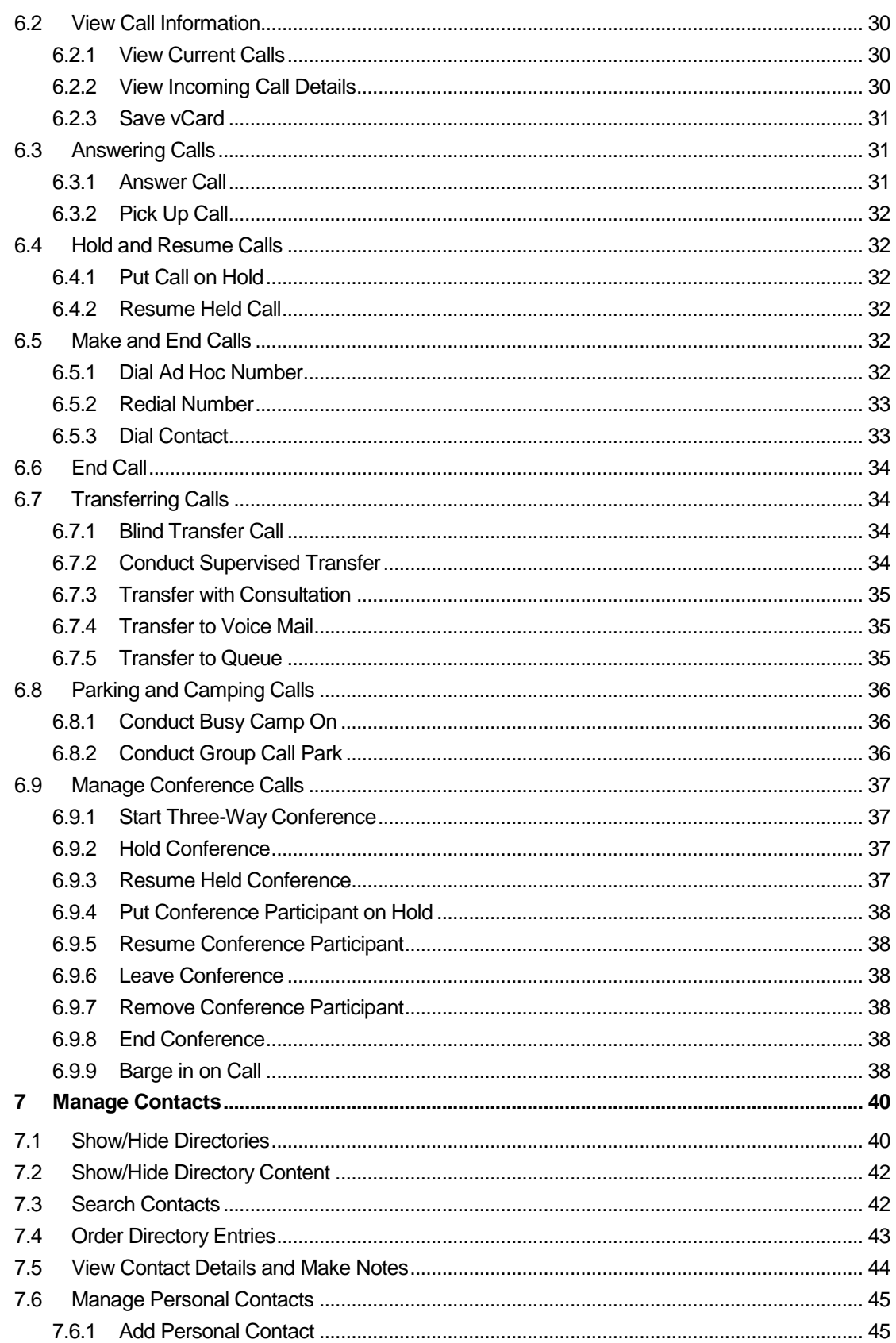

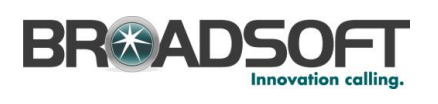

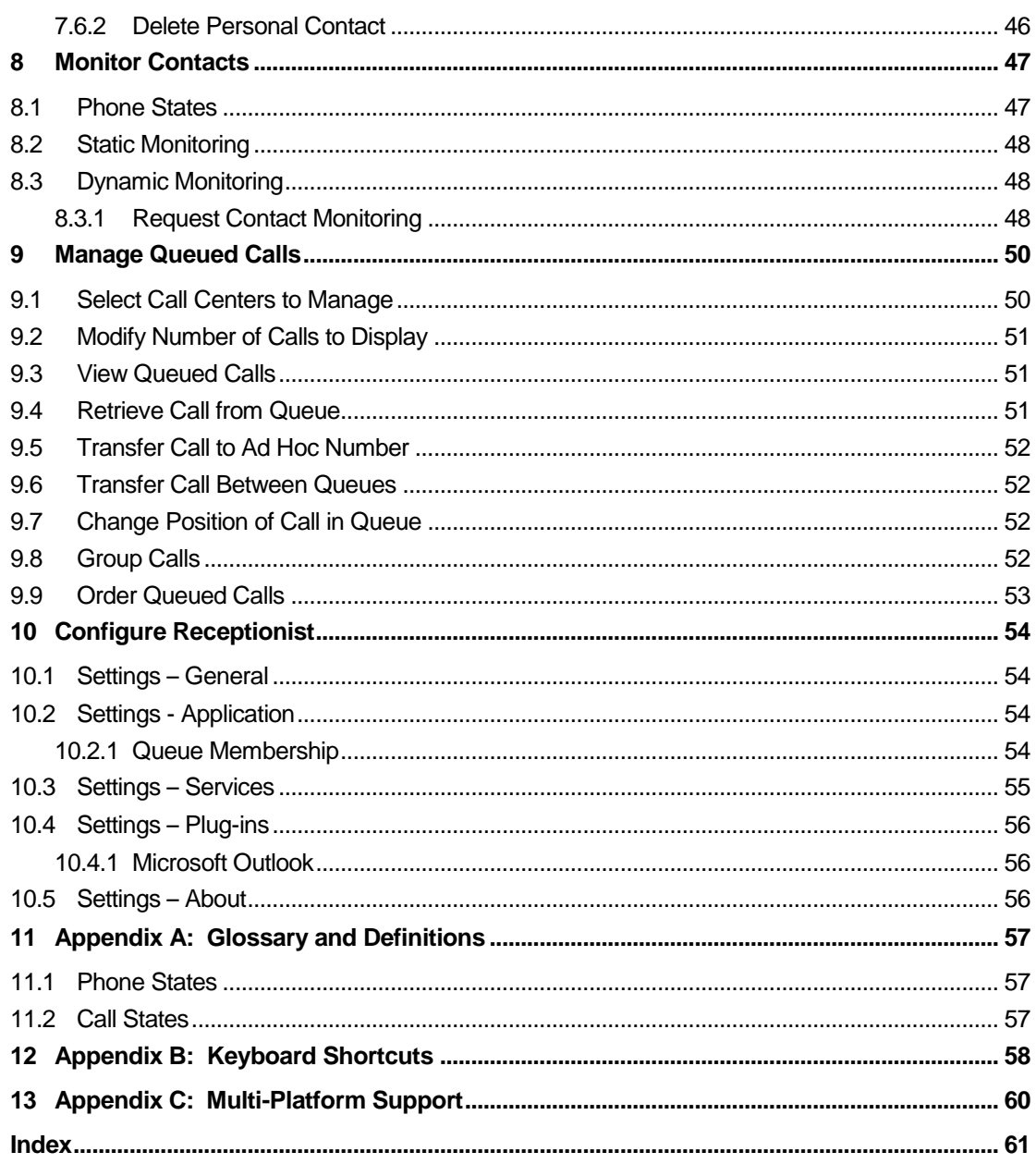

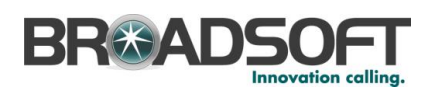

# **Table of Figures**

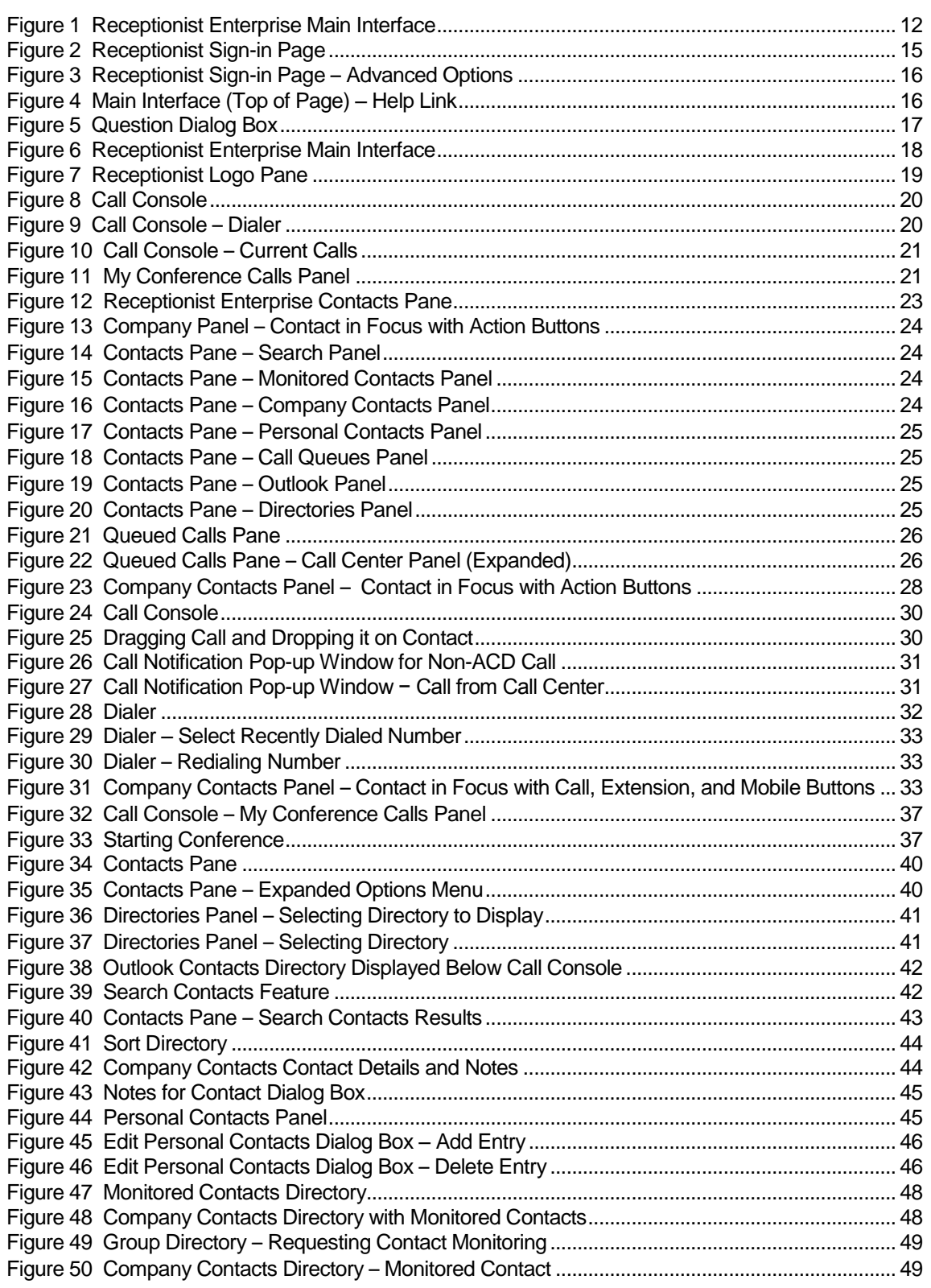

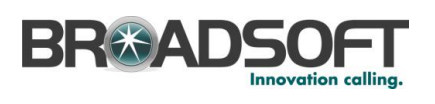

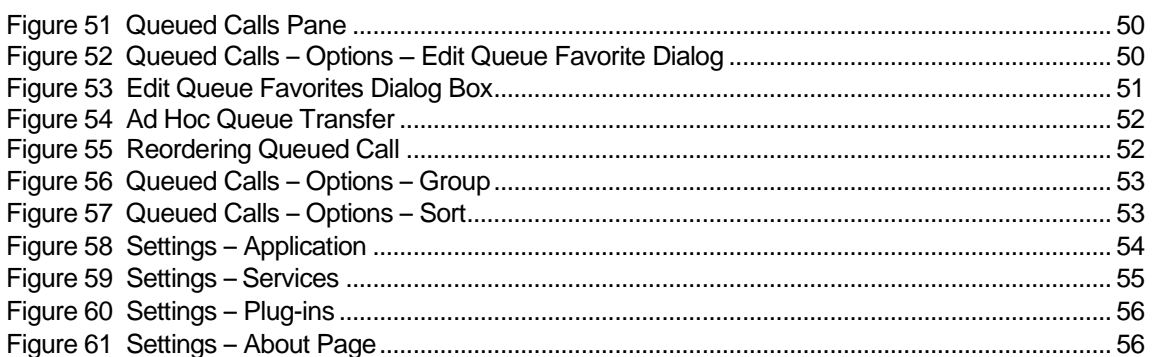

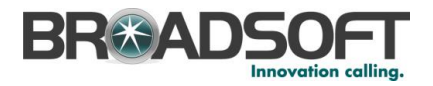

# <span id="page-8-0"></span>**1 Summary of Changes**

This section describes the changes to this document for each release and document version.

# <span id="page-8-1"></span>**1.1 Release 17.sp2, Document Version 1**

This is a new document.

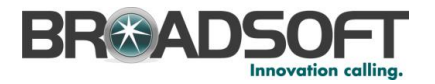

# <span id="page-9-0"></span>**2 About This Document**

CPBX Receptionist Release 17.sp2 is a customized version of the BroadWorks Receptionist Hosted Thin Client. This guide provides step-by-step procedures and reference information for the CPBX Receptionist client.

The document applies to software versions 17.2.121 or later.

CPBX Receptionist herein is referred to as Receptionist, Receptionist client, or client.

Receptionist exists in three editions: Enterprise, Small Business, and Office, each tailored to the specific needs of its target users. This guide covers only the Enterprise edition of Receptionist as that is the version currently supported on the CPBX offering.

#### <span id="page-9-1"></span>**2.1 Audience**

This document is intended for end users of the Receptionist Enterprise, Small Business, and Office.

# <span id="page-9-2"></span>**2.2 How This Guide is Organized**

The following table identifies the sections to refer to for information about the functionality provided by Receptionist.

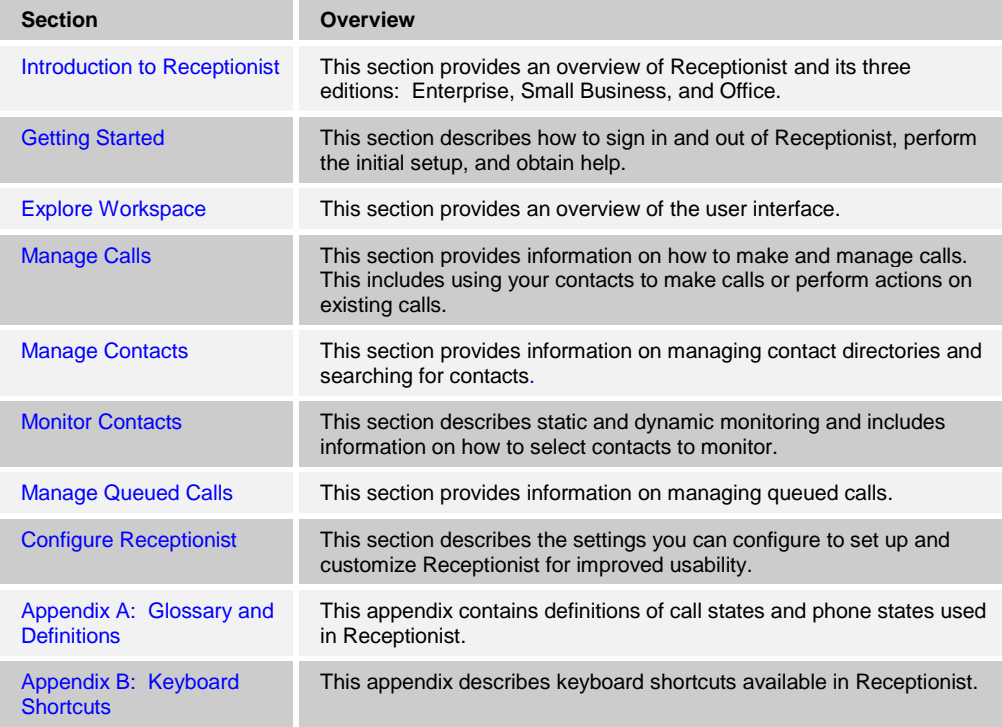

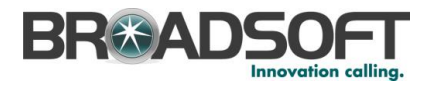

# <span id="page-10-0"></span>**3 Introduction to Receptionist**

Receptionist is a carrier-class Internet Protocol (IP) Telephony Attendant Console, specifically developed for hosted environments. It is used by "front-of-house" receptionists or telephone attendants, who screen inbound calls for enterprises. Receptionist realizes the promise of IP telephony by enhancing business processes and delivering rich services in a user-friendly way.

Receptionist is a result of evolution from a traditional desktop-based application to a Rich Internet Application (RIA)-based, hosted, Software as a Service (SaaS) application.

Receptionist delivers the following real benefits to users:

- An elegant design that is aesthetically pleasing
- An ergonomic design that follows the natural work "flow" of a call from the left to the right of the screen
- Improved business processes as only "valid" options are presented to the attendant
- Professional call handling as critical information is available in "real time"
- Accurate delivery of messages through a one-step process when people are unavailable
- Web-based interface, accessible from a web browser. See Appendix C for a detailed list of requirements to run Receptionist.

# <span id="page-10-1"></span>**3.1 Receptionist Editions**

The following sections provide an overview of the Receptionist Enterprise interface and functionality and refers you to other sections of the document for more information.

**NOTE**: Features available in a specific version are identified and tagged with the edition's name.

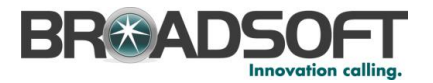

# <span id="page-11-0"></span>**3.2 Receptionist Enterprise**

The Receptionist Enterprise edition is a full-featured client, designed to support the needs of front-office personnel in any environment. It supports the full set of call control options, large-scale line monitoring, queuing, multiple directory options, and views, Outlook integration, and other features required in large or distributed organizations.

# <span id="page-11-1"></span>**3.2.1 User Interface**

*[Figure 1](#page-11-2)* shows the main interface of Receptionist Enterprise.

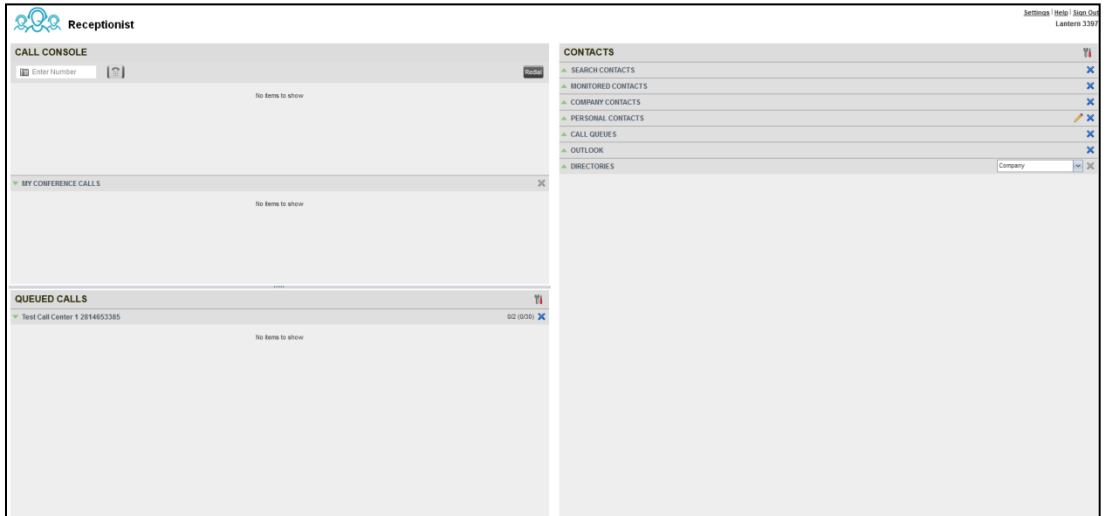

<span id="page-11-2"></span>Figure 1 Receptionist Enterprise Main Interface

The interface contains the following work areas:

- **Logo pane** The *Logo* pane displays links to other pages or functions of Receptionist and provides information about the logged user. It also displays error, warning, and information messages to the user.
- **Call Console** This is where you view and manage your current calls.
- **Queued Calls pane** This is where you manage queued calls. You need to have the BroadWorks Supervisor service assigned to have access to this feature.
- **Contacts pane** This pane contains your contact directories, which you use to make calls to contacts and monitor selected contacts.
- **Settings page** You use the *Settings* page, accessed via the Settings link, to configure various aspects of Receptionist.

For more information, see section [5](#page-17-0) *Explore [Workspace](#page-17-0)*.

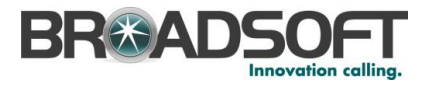

# <span id="page-12-0"></span>**3.2.2 Contact Directories**

This following table lists the contact directories available in Receptionist Enterprise. The *Comments* column specifies additional settings required to access the directory.

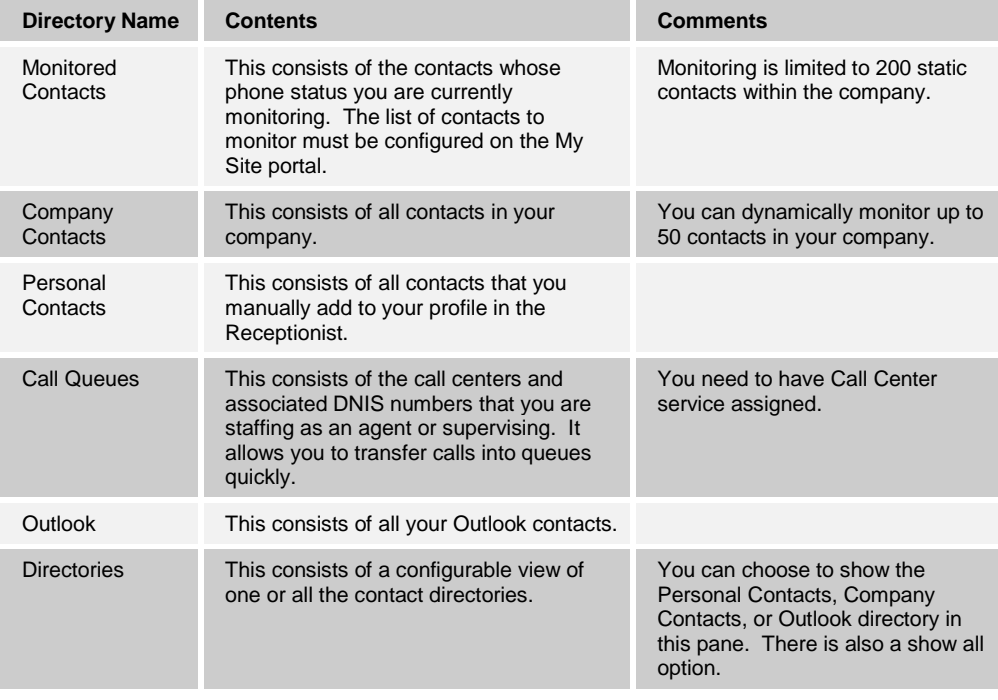

For information on managing your contact directories, see sectio[n 7](#page-39-0) *Manage [Contacts](#page-39-0)*; for information on using your contacts to make and manage calls, see sectio[n 6](#page-29-0) *[Manage](#page-29-0) [Calls](#page-29-0)*; for information on monitoring contacts, see section [8](#page-46-0) *[Monitor Contacts](#page-46-0)*.

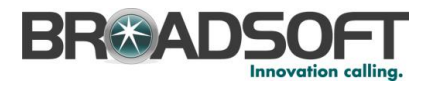

# <span id="page-13-0"></span>**3.2.3 Call Management Functions**

The Receptionist Enterprise provides the following call management functions:

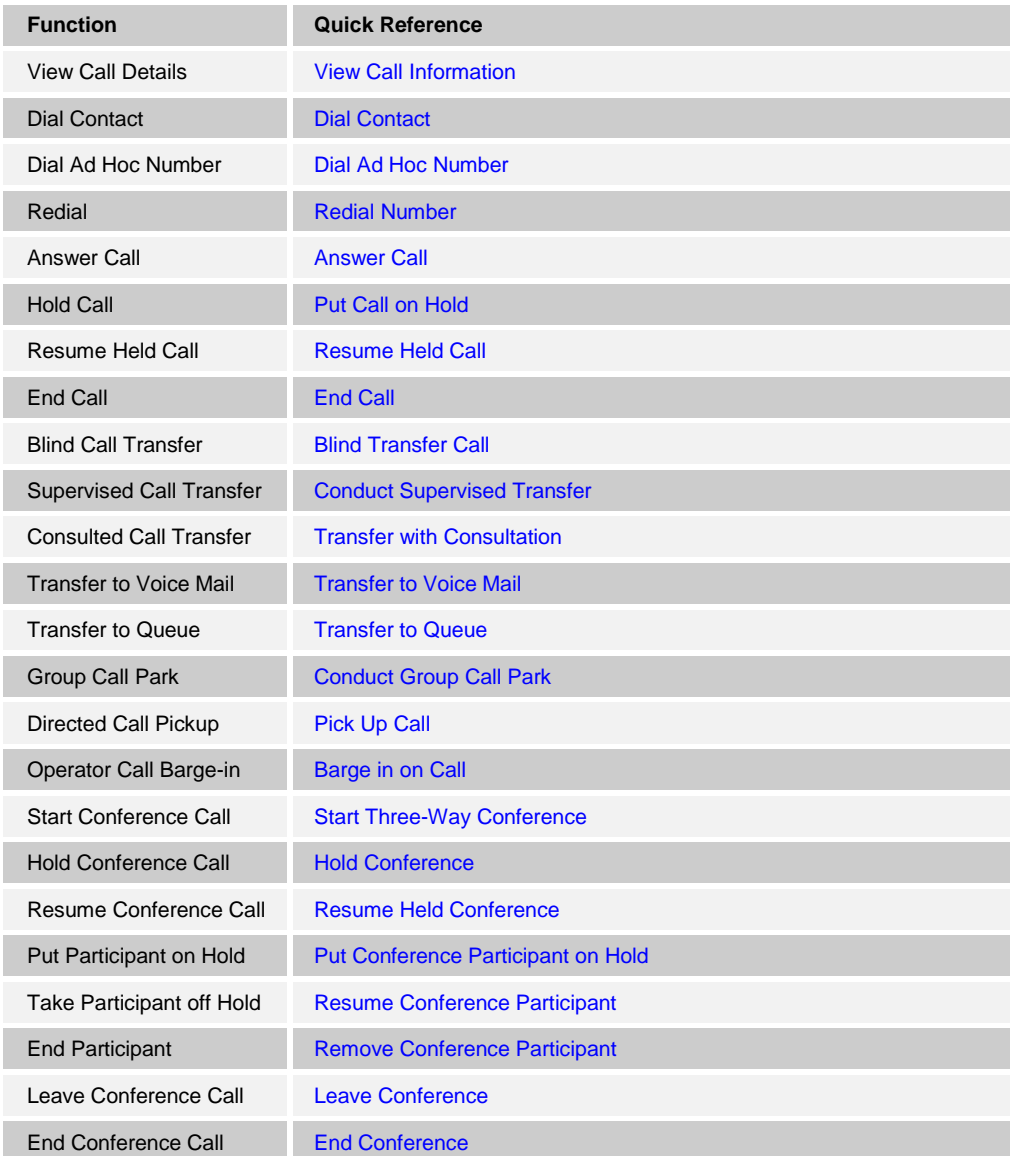

For more information, see section [6](#page-29-0) *[Manage](#page-29-0) Calls*.

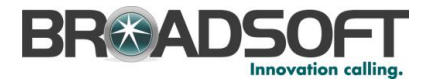

# <span id="page-14-0"></span>**4 Getting Started**

Receptionist is hosted on the network servers and you access it over the network either from your web portal or from a web browser. The sign-in procedure is the same for all Receptionist editions.

**NOTE 1**: The minimum required screen resolution for Receptionist is 1024 x 768 pixels.

**NOTE 2**: Receptionist does not support signing in as different users from the same machine at the same time.

# <span id="page-14-1"></span>**4.1 Sign in from Web Browser**

When signing in to the client, use the same credentials you use to connect to the web portal.

#### **To access Receptionist from a web browser:**

1) In your web browser, enter the URL of the Receptionist client. The Receptionist *Signin* page appears.

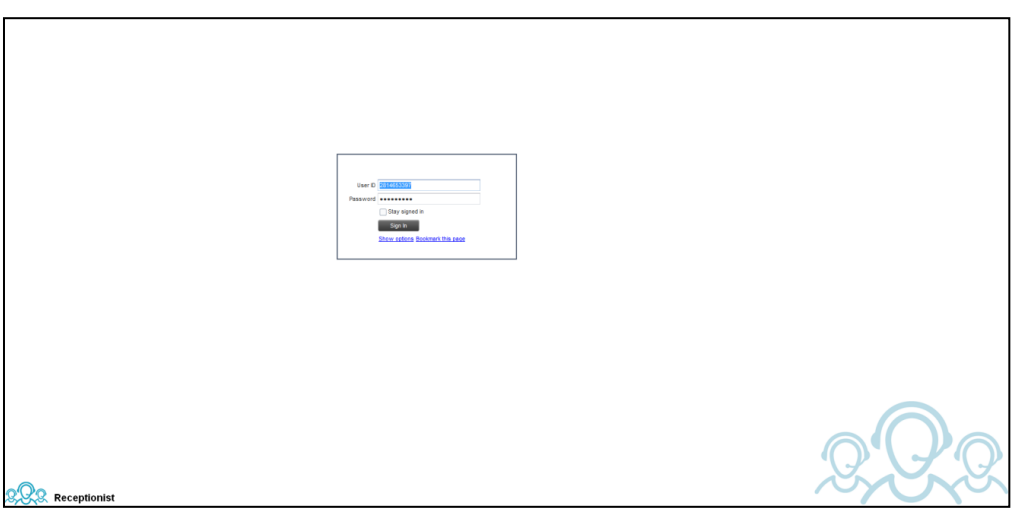

Figure 2 Receptionist Sign-in Page

- <span id="page-14-2"></span>2) Enter your user ID as your 10-digit phone number (no spaces, dashes, or other characters). A default domain is assumed for your user ID. You can enter the user ID in the format of *10\_digit\_phone\_number@domain*. Your domain should be provided for you as part of the notification e-mail for the Receptionist feature.
- 3) Enter your password. This is the same password that you use to access the My Phone User portal.
- 4) To explicitly configure your domain, click **Show options**. The area expands displaying advanced options.

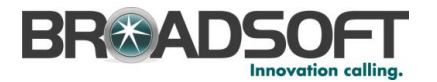

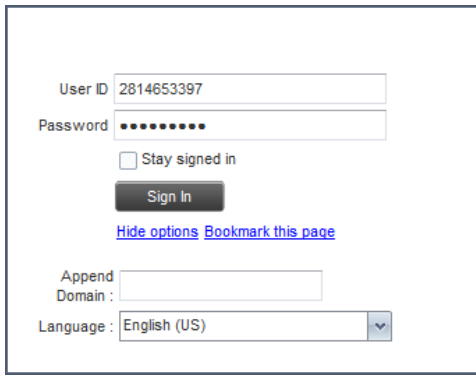

<span id="page-15-2"></span>Figure 3 Receptionist Sign-in Page – Advanced Options

- 5) To configure your domain, in the *Append Domain* text box, enter your domain name. When you enter your user ID without a domain, the system appends the configured domain instead of the default domain.
- 6) The *Language* drop-down list is available. However, English is the only supported language in the current version of Receptionist.
- 7) Check *Stay signed in* to instruct the client to automatically connect and sign in to the server when it detects a network connection.

This should generally be enabled to help mitigate intermittent internet connections. When disabled, the client signs out the user when the connection is lost.

- 8) To add a bookmark to the *Receptionist Sign-in* page in your browser, click **Bookmark this page** and follow the instructions of your browser.
- 9) Click **Sign In**.

Receptionist starts and you are signed in.

# <span id="page-15-0"></span>**4.2 Get Help**

Receptionist provides you with online access to a portable document format (PDF) version of this guide.

**S.R.R.** Receptionist

<span id="page-15-3"></span>Figure 4 Main Interface (Top of Page) – Help Link

#### **To access this document:**

Click the **Help** link at the top right-hand side of the main interface.

# <span id="page-15-1"></span>**4.3 Sign Out**

#### **To sign out of Receptionist:**

1) Click the **Sign Out** link at the top right-hand side of the main interface.

A message appears asking you whether you would like to save your current workspace.

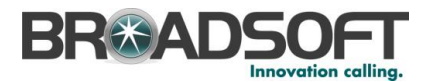

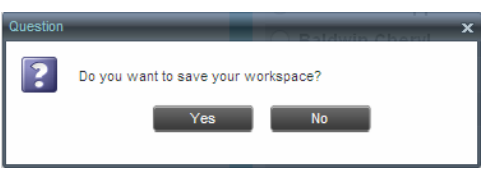

Figure 5 Question Dialog Box

2) Click **Yes** to save your current workspace. This allows you to retain the same setup at your next session.

# <span id="page-16-1"></span><span id="page-16-0"></span>**4.4 Set Up Your Environment (Enterprise Edition)**

It is recommended that you configure Receptionist as follows when you first log in.

- Select call centers to manage see section *[9.1](#page-49-1) [Select Call Centers](#page-49-1) to Manage*.
- Join queues see section [10.2](#page-53-2) Settings [Application](#page-53-2).

For information about other Receptionist configuration options, see section *[10](#page-53-0) [Configure](#page-53-0) [Receptionist](#page-53-0)*.

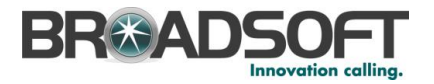

# <span id="page-17-0"></span>**5 Explore Workspace**

When you sign in to Receptionist, the main page appears where you perform most of your call management and monitoring tasks. In addition, the main page provides a link to the *Settings* pages, where you configure various Receptionist settings.

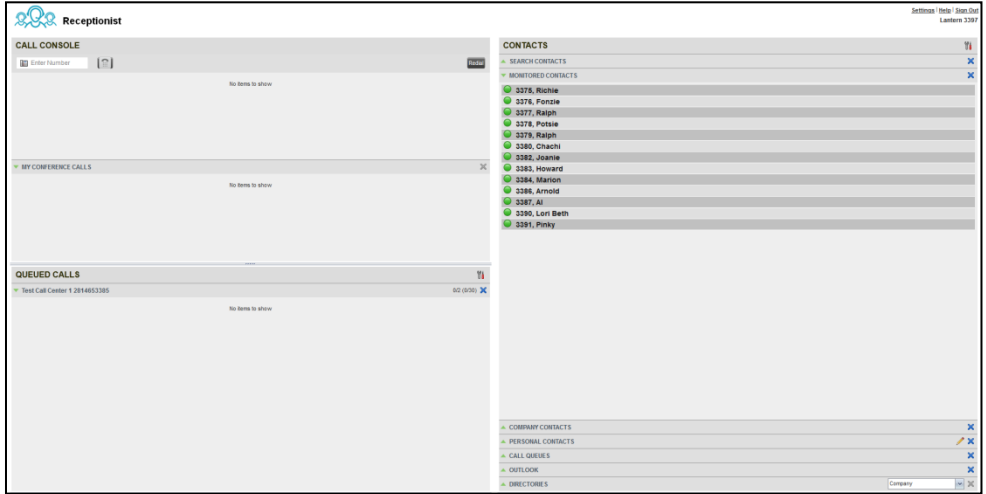

<span id="page-17-1"></span>Figure 6 Receptionist Enterprise Main Interface

Many visual aspects of Receptionist are configurable. For example, you can decide which windows should be open and change the size and placement of windows on the screen. You can then save your workspace and retrieve it the next time you log in.

**NOTE 1**: To work in full screen mode, make sure that the main window is in focus and then click **F11**.

**NOTE 2**: The Back, Forward, and Refresh operations of the web browser are not supported by Receptionist; and if performed, the results are inconsistent.

Most Receptionist controls are context-based, which means that they appear only when the action they represent can be taken. Context-based controls that allow you to take actions on calls are called action buttons. For the list of controls available in Receptionist, see section *[5.5](#page-26-0) [Controls](#page-26-0)*. The action buttons are described in section *[5.5.1](#page-27-0) [Call Action](#page-27-0)  [Buttons](#page-27-0)*.

This section describes the following elements of the Receptionist main interface:

- [Logo Pane](#page-18-0)
- [Call Console](#page-19-0)
- **[Contacts Pane](#page-22-0)**
- **[Queued Calls Pane](#page-25-0)**
- **[Controls](#page-26-0)**

The *Settings* pages, accessed via the Settings link and used to configure Receptionist, are described in section *[10](#page-53-0) Configure [Receptionist](#page-53-0)*.

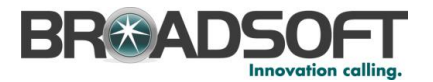

# <span id="page-18-0"></span>**5.1 Logo Pane**

The Receptionist main page and *Settings* pages contain a *Logo* pane, which displays the Receptionist client or company logo, global messages, links to other interface elements or Receptionist functions, and information about the signed-in user.

**SR** Receptionist

Figure 7 Receptionist Logo Pane

### <span id="page-18-4"></span><span id="page-18-1"></span>**5.1.1 Global Message Area**

The *Global Message Area,* that is, the center area of the *Logo* pane, is used by Receptionist to display information, warning, and error messages to the user. A message is displayed for several seconds and then disappears.

# <span id="page-18-2"></span>**5.1.2 Settings, Help, and Sign Out Links**

The *Logo* pane displays links to the *Settings* pages, where you can configure the client, and the Help and Sign Out links.

# <span id="page-18-3"></span>**5.1.3 Signed-in User Information**

Information about yourself (that is, your name, your phone number, your availability to take calls, and your voice mail status) is displayed at the top right-hand side of the main interface. Information about the following services and features is provided:

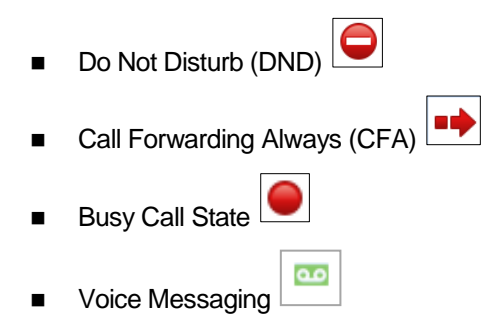

The information is presented in the form of icons to the left of your name in the following format:

<DND/CFA/Busy> <Voice Messaging>

The <DND/CFA/Busy> state is represented by one icon, where Do Not Disturb has precedence over Call Forwarding Always, which has precedence over *your Busy* Call State. If none of the services is enabled and your call state is *Idle*, the icon is not displayed.

The Voice Messaging icon is present only if you have outstanding voice messages.

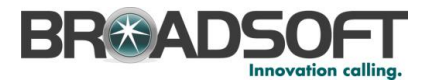

# <span id="page-19-0"></span>**5.2 Call Console**

You use the *Call Console* to view and manage your current calls. For information on managing your calls, see section [6](#page-29-0) *[Manage](#page-29-0) Calls*.

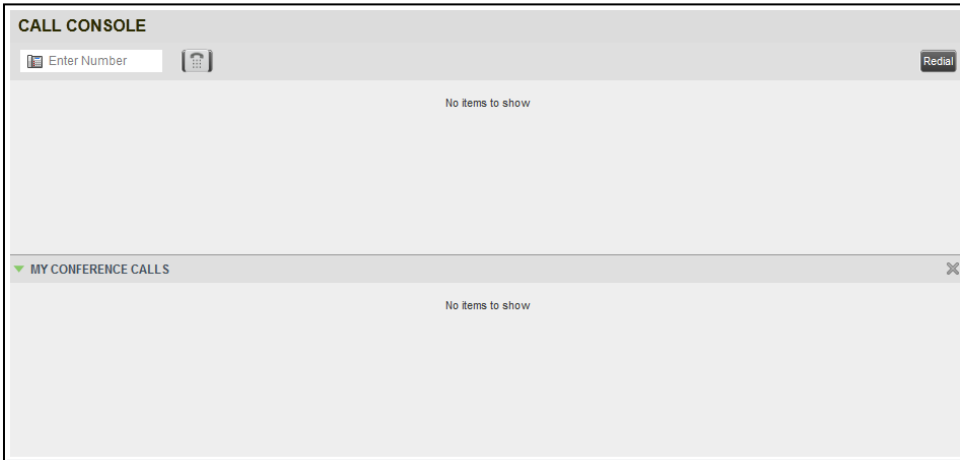

<span id="page-19-2"></span>Figure 8 Call Console

The *Call Console* contains the following areas:

- **[Dialer](#page-19-1)**
- **[Current Calls](#page-20-0)**
- [Conference Call Panel](#page-20-1)

### <span id="page-19-1"></span>**5.2.1 Dialer**

The *Dialer*, located at the top of the *Call Console*, below the header, allows you to make ad hoc calls.

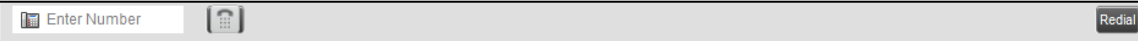

<span id="page-19-3"></span>Figure 9 Call Console – Dialer

- The *Enter Number* text box is where you enter the number to dial.
- The buttons to the right, called action buttons, change depending on the context, and allow you to perform operations on calls. For more information, see sections *[5.2.4](#page-21-0) [Call States and Actions](#page-21-0)* and *[5.5.1](#page-27-0) [Call Action Buttons.](#page-27-0)*

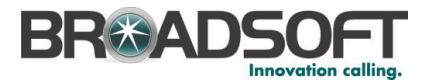

# <span id="page-20-0"></span>**5.2.2 Current Calls**

The *Call Console* displays your current calls and allows you to take actions on them.

If you are involved in a conference call, its details are displayed in the *Conference Call* panel at the bottom of the *Call Console*. The *Conference Call* panel is described in the following section.

| <b>CALL CONSOLE</b>        |                    |
|----------------------------|--------------------|
| [ူ]<br><b>Enter Number</b> | Redial<br>Transfer |
| 2814650867 (+1 2814650867) | Held 00:36 [00:32] |
|                            | ANS PARK END       |
| Test Contact 1 (3375)      | Incoming 00:13     |
|                            | ANS CONF TXR END   |

<span id="page-20-2"></span>Figure 10 Call Console – Current Calls

Each call is listed on a separate line with the following information:

 Remote CLID – This is the name of the remote party (if available) and the phone number in parenthesis.

For a recalled call, the following information appears: Recall: <Caller's name>; via: <Call parked against user>.

- Call State icon This is a visual representation of the current state of the call. For more information, see section *[5.2.4](#page-21-0) [Call States and Actions](#page-21-0)*.
- Call State name This is the display name of the state the call is currently in.
- Call duration [Held duration] This is the duration of the call from the time the call was received reflecting how long the call has been present in the system. In addition, for held calls, the time a call has been on hold is also displayed.
- Action buttons These buttons are for the operations that you can currently take on the call. For more information, see sections *[5.2.4](#page-21-0) [Call States and Actions](#page-21-0)* and *[5.5.1](#page-27-0) [Call Action Buttons.](#page-27-0)*

### <span id="page-20-1"></span>**5.2.3 Conference Call Panel**

The *Conference Call* panel displays your current conference and allows you to manage your conference calls. You can only be involved in one conference call at a time.

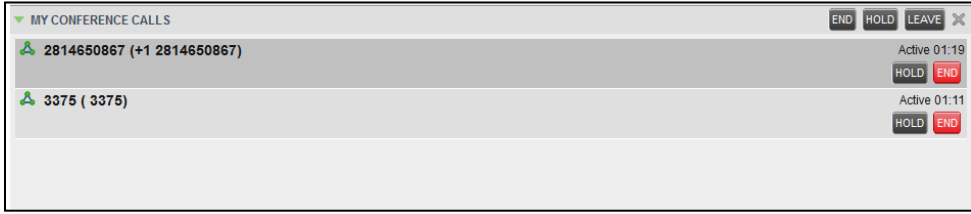

<span id="page-20-3"></span>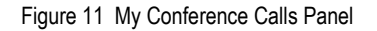

The header bar contains various controls that allow you to manage the conference:

- Hold Conference button  $\overline{HOLD}$  This allows you to place the conference on hold.
- Resume Conference button  $\frac{|ANS|}{RNS}$  This allows you to resume a held conference.

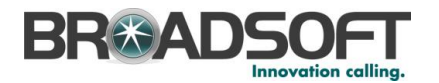

- Leave Conference button **LEAVE** This allows you to leave the conference.
- $\blacksquare$  End Conference button  $\boxed{\rule{0pt}{2.5ex}^{\text{END}}$  This allows you to end the conference.

The panel lists the call legs that make up your current conference. Each two-way call is displayed on a separate line. The information displayed for each call leg is the same as the information displayed for a two-way call. For information, see section *[5.2.2](#page-20-0) [Current](#page-20-0)  [Calls](#page-20-0)*.

# <span id="page-21-0"></span>**5.2.4 Call States and Actions**

The following table lists the possible call states and actions that can be performed in each state.

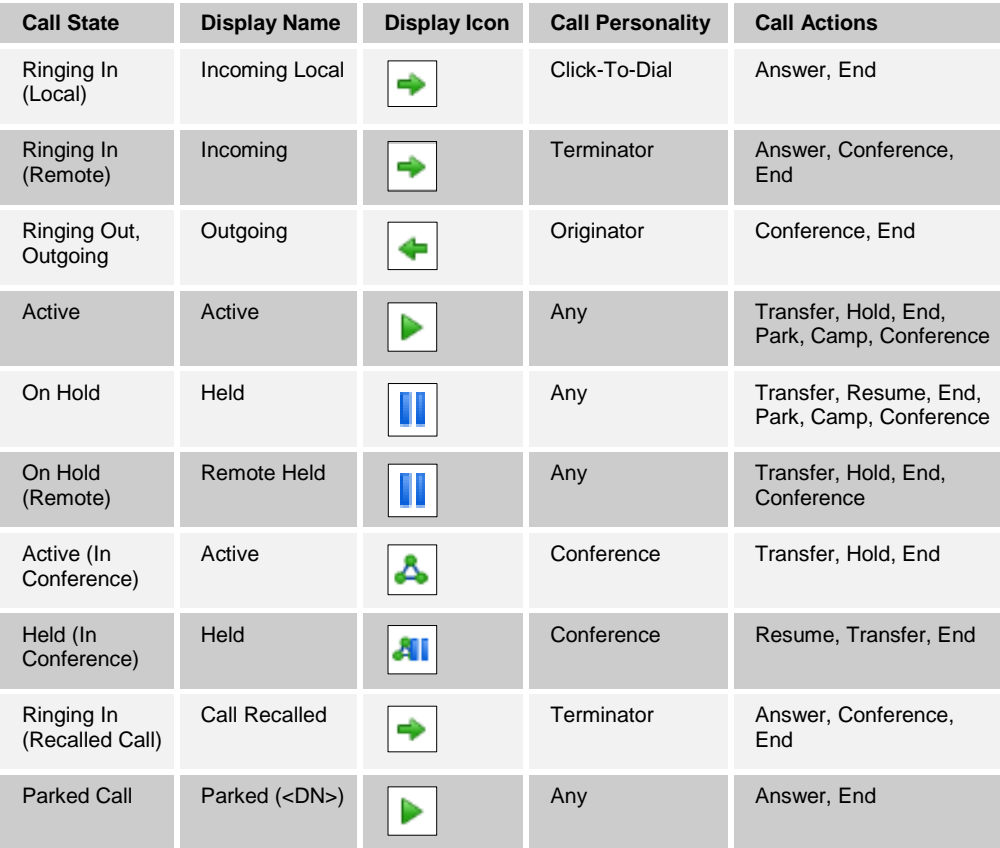

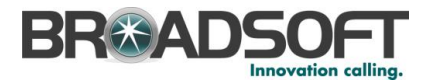

# <span id="page-22-0"></span>**5.3 Contacts Pane**

The *Contacts* pane contains your contact directories and allows you to use your contacts to make or manage calls. For information on using contacts to manage calls, see section [6](#page-29-0) *[Manage](#page-29-0) Calls*. For information about organizing and managing your contact directories, see sectio[n 7](#page-39-0) *Manage [Contacts](#page-39-0)*.

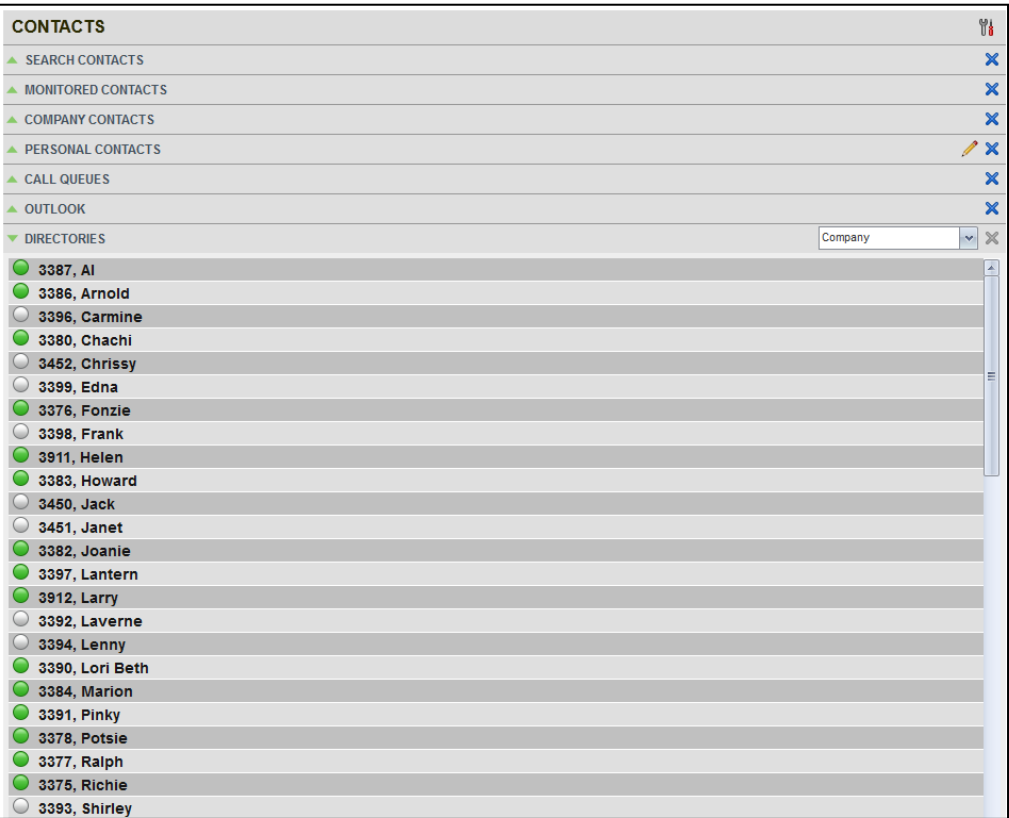

<span id="page-22-1"></span>Figure 12 Receptionist Enterprise Contacts Pane

The *Contacts* pane contains the following panels:

- Search [Contacts](#page-23-0) Panel
- **[Monitored Contacts](#page-23-1) Panel**
- [Company Contacts](#page-23-2) Panel
- **Personal [Contacts](#page-24-0) Panel**
- Call Queues Panel
- **Dutlook Panel**
- **[Directories Panel](#page-24-3)**

The panels you see depend on your Receptionist edition, system configuration, as well as the services assigned to you. For information, see sectio[n 3](#page-10-0) *[Introduction to Receptionist](#page-10-0)*.

When you click a contact in any contact directory, the contact expands and information about the contact appears as well as the action buttons for the operations that you can currently perform on that contact.

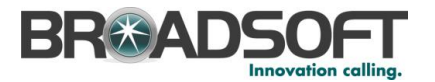

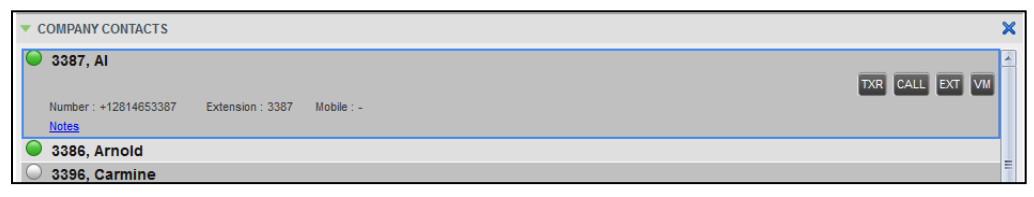

<span id="page-23-3"></span>Figure 13 Company Panel – Contact in Focus with Action Buttons

For the list of action buttons available in Receptionist, see section *[5.5.1](#page-27-0) [Call Action](#page-27-0)  [Buttons](#page-27-0)*.

#### <span id="page-23-0"></span>**5.3.1 Search Contacts Panel**

You use the *Search* panel to look for specific contacts in your contacts directories and, if available, in the configured *LDAP* directory. For information on performing directory searches, see section *[7.3](#page-41-1) [Search Contacts](#page-41-1)*.

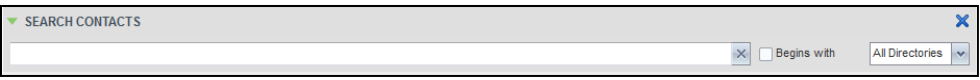

Figure 14 Contacts Pane – Search Panel

#### <span id="page-23-4"></span><span id="page-23-1"></span>**5.3.2 Monitored Contacts Panel**

You use the *Monitored Contacts* panel to monitor the call status of selected contacts. The contacts to monitor must be configured for Receptionist using the My Site web portal. This is referred to as static monitoring. For more information, see section [8](#page-46-0) *[Monitor Contacts](#page-46-0)*.

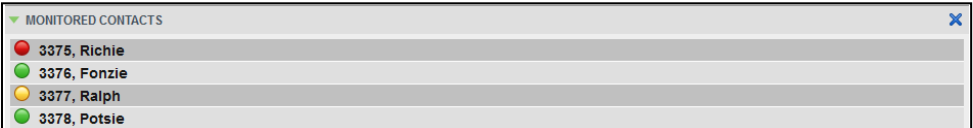

Figure 15 Contacts Pane – Monitored Contacts Panel

#### <span id="page-23-5"></span><span id="page-23-2"></span>**5.3.3 Company Contacts Panel**

The *Company Contacts* panel contains the contacts in your enterprise directory. However, if your company administrator restricted your access to your enterprise directory, you can only see the contacts from your group directory.

If you have the Receptionist Enterprise edition, you can also monitor selected contacts and view contact details. This is referred to as dynamic monitoring. For information, see section *[8.3](#page-47-1) [Dynamic Monitoring](#page-47-1)* .

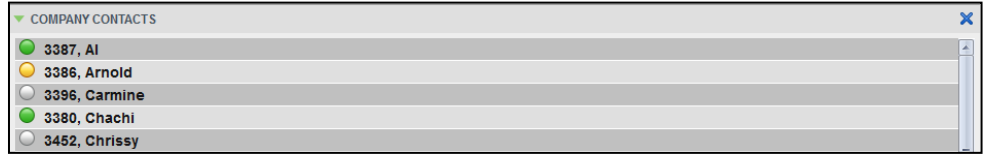

<span id="page-23-6"></span>Figure 16 Contacts Pane – Company Contacts Panel

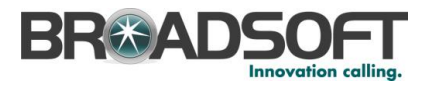

# <span id="page-24-0"></span>**5.3.4 Personal Contacts Panel**

The *Personal Contacts* panel contains the contacts from your personal phone list on the BroadWorks web portal.

You can edit your personal contacts in Receptionist. For information about managing your personal contacts, see section *[7.6](#page-44-0) Manage [Personal Contacts](#page-44-0)*

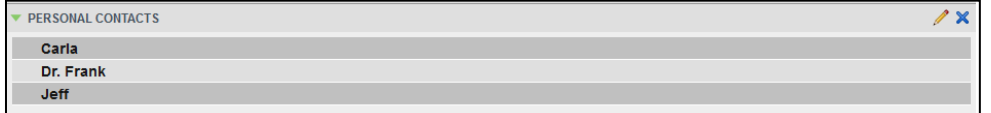

Figure 17 Contacts Pane – Personal Contacts Panel

#### <span id="page-24-4"></span><span id="page-24-1"></span>**5.3.5 Call Queues Panel**

The *Call Queues* panel displays the list of call centers and associated DNIS numbers that a call center agent or supervisor is staffing and/or supervising. The primary purpose of this directory is to provide you with a quick way to transfer calls to queues.

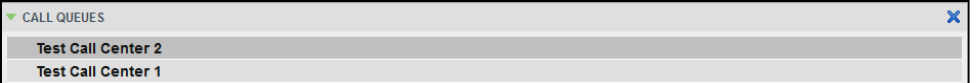

Figure 18 Contacts Pane – Call Queues Panel

#### <span id="page-24-5"></span><span id="page-24-2"></span>**5.3.6 Outlook Panel**

The *Outlook* panel contains your Outlook contacts. This feature is available to you if you have the Outlook Integration service enabled and configured. For more information, see section *[10.4](#page-55-0) [Settings](#page-55-0) – Plug-ins*.

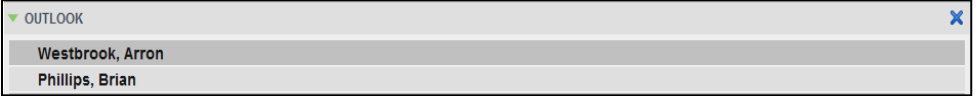

Figure 19 Contacts Pane – Outlook Panel

#### <span id="page-24-6"></span><span id="page-24-3"></span>**5.3.7 Directories Panel**

The *Directories* panel consolidates the contacts from the following directories: *Company Contacts* directory, *Personal Contacts* directory, and *Outlook* directory. The *Directories* panel is always visible. You can choose which directories to view in the *Directories* panel and you can collapse the panel, but you cannot close it.

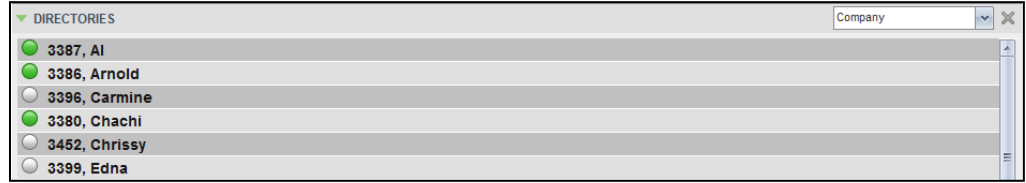

<span id="page-24-7"></span>Figure 20 Contacts Pane – Directories Panel

You can also place a copy of a directory below the *Call Console*. This allows you to view more than one directory at a time easily. For more information, see section [7](#page-39-0) *[Manage](#page-39-0) [Contacts](#page-39-0)*.

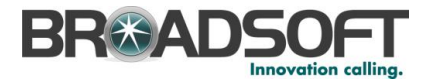

# <span id="page-25-0"></span>**5.4 Queued Calls Pane**

You use the *Queued Calls* pane to manage queued calls in the selected call centers. For more information about managing queued calls, see section [9](#page-49-0) *Manage [Queued Calls](#page-49-0)* .

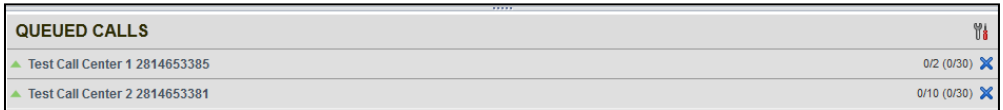

<span id="page-25-1"></span>Figure 21 Queued Calls Pane

The pane lists queued calls for the selected call centers. For information on selecting call centers to display, see section *[9.1](#page-49-1) [Select Call Centers](#page-49-1) to Manage*.

Each call center is displayed in a separate panel. The panel's header displays the following information:

- The name of the call center.
- The primary phone number of the call center.
- **The number of calls currently displayed for the queue against the maximum number** of calls that can be displayed for a queue.
- The number of calls in queue against the queue length.

When you expand the panel for a call center, the list of calls queued in that call center appears, with calls listed according to their position in the queue.

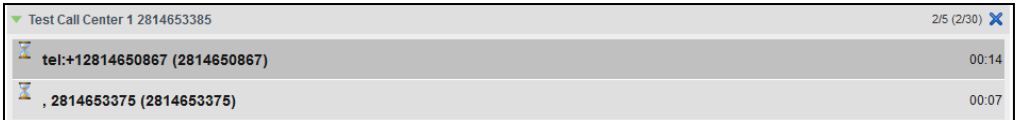

<span id="page-25-2"></span>Figure 22 Queued Calls Pane – Call Center Panel (Expanded)

The following information is provided for each call:

- Call Status icon A graphic representation of the state of the queued call, which can be one of the following:
	- *Waiting* The call is queued, waiting to be answered.
	- *Announcement* An announcement is being played to the caller.
	- *Reordered* The position of the call in the queue has been changed.
	- *Bounced*  $\boxed{\triangle}$  The call has been bounced.
- Name (if available) and phone number of the calling party
- The total call time, including the time in the current priority bucket (in parentheses)

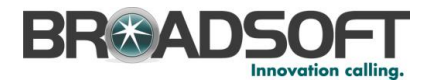

Clicking a call expands the call to show additional data:

- **Position of the call in the queue**
- Name (if available) and the phone number of the call center (or DNIS, if applicable) that was called

When you move the mouse over a queued call, the action buttons that can be applied to the call appear. For information, see section *[5.5.1](#page-27-0) [Call Action Buttons](#page-27-0)*.

# <span id="page-26-0"></span>**5.5 Controls**

Receptionist controls are designed in a contextual manner, that is, most controls appear only when the action they represent can be taken. For example, when you select a call and enter a number or select a contact, the Transfer button appears, allowing you to transfer the call. The controls that correspond to call operations, such as Dial, Transfer, or Hold are called action buttons. They are described in section *[5.5.1](#page-27-0) [Call Action Buttons](#page-27-0)*.

The following table lists the general controls used in Receptionist and the controls displayed on the headers in the panels.

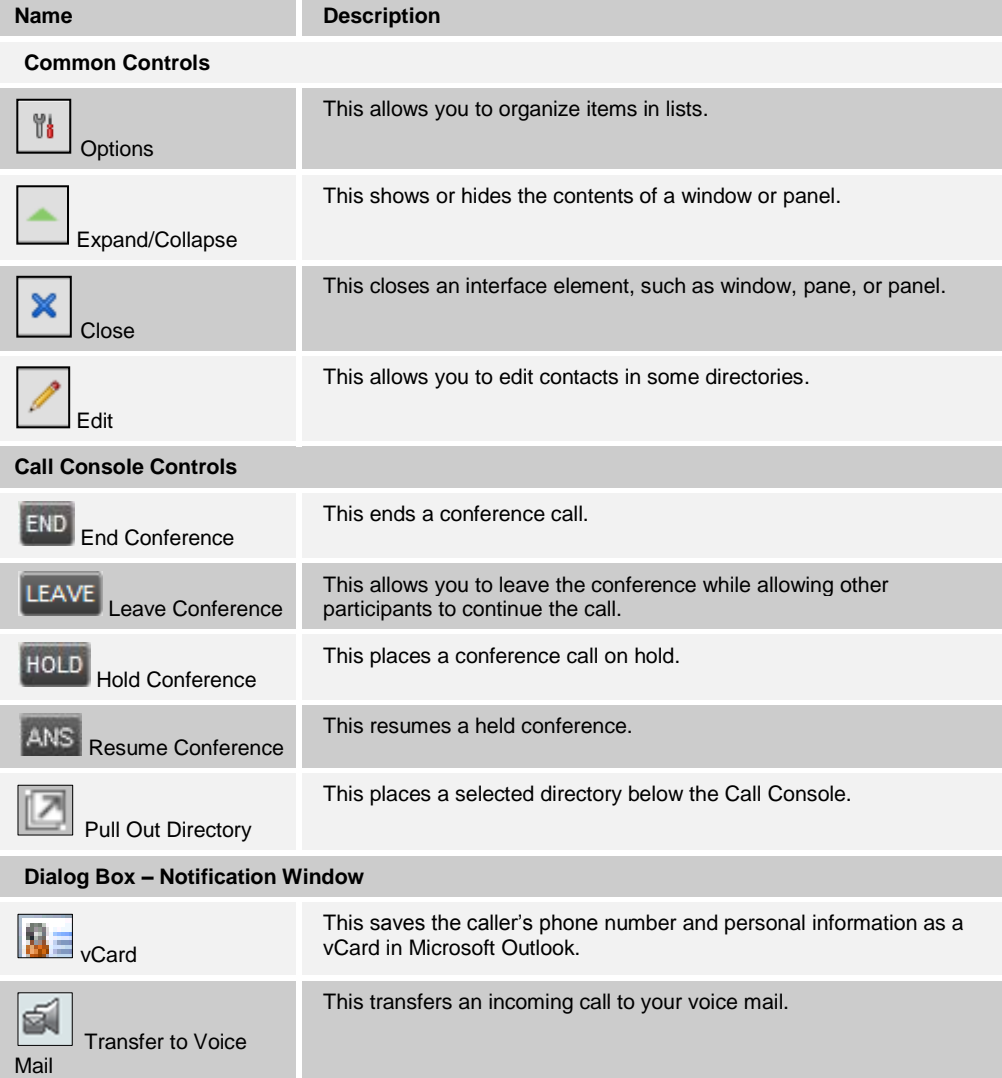

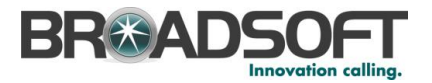

# <span id="page-27-0"></span>**5.5.1 Call Action Buttons**

Action buttons allow you to perform actions on calls, such as answering or transferring a call, or actions that result in a call being placed, such as dialing a number or contact. They appear on the Dialer, a call line, a call history log, or a directory entry.

Action buttons are contextual, that is, they appear on a line/entry only when you move the mouse over that entry and when the corresponding action can be performed on that entry.

| $\begin{array}{c} \n\hline \n\end{array}$ | 3398, Frank          |                             | ÷<br>CALL EXT MON |
|-------------------------------------------|----------------------|-----------------------------|-------------------|
|                                           | Number: +12814653398 | Extension: 091198 Mobile: - |                   |
|                                           | <b>Notes</b>         |                             |                   |
|                                           | 3911, Helen          |                             |                   |
| Г.                                        | 3383, Howard         |                             |                   |

<span id="page-27-1"></span>Figure 23 Company Contacts Panel – Contact in Focus with Action Buttons

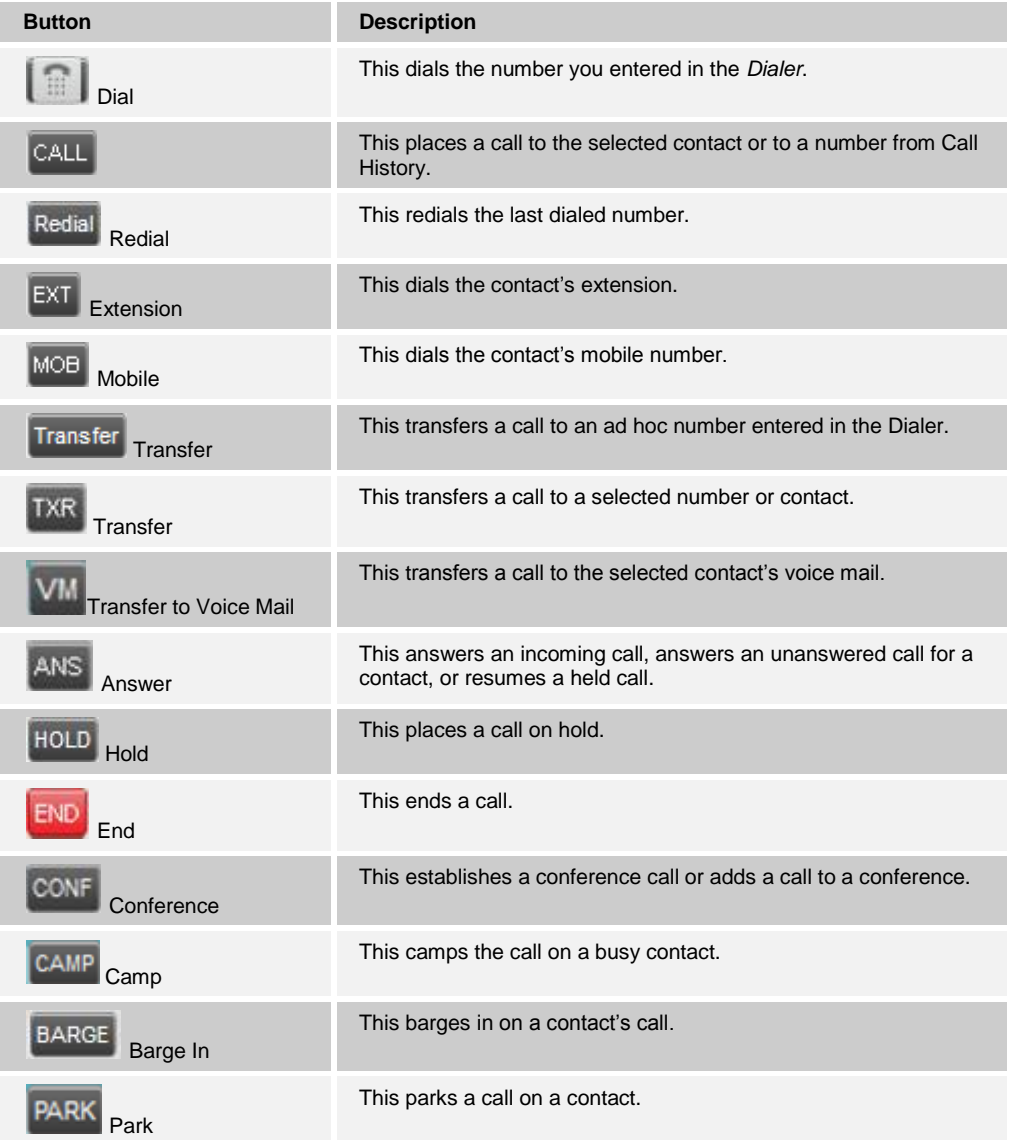

The following table lists action buttons available in Receptionist.

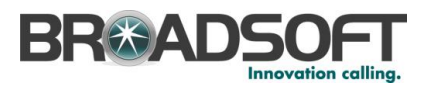

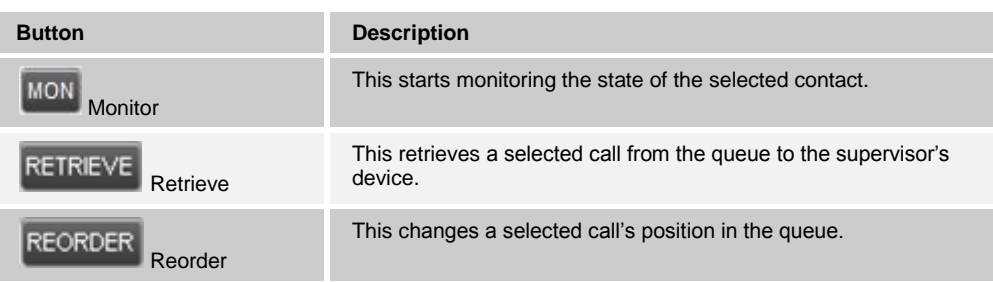

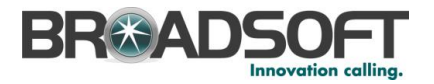

# <span id="page-29-0"></span>**6 Manage Calls**

This section includes information and procedures on how to manage current calls. You use the *Call Console* to view and manage your current calls.

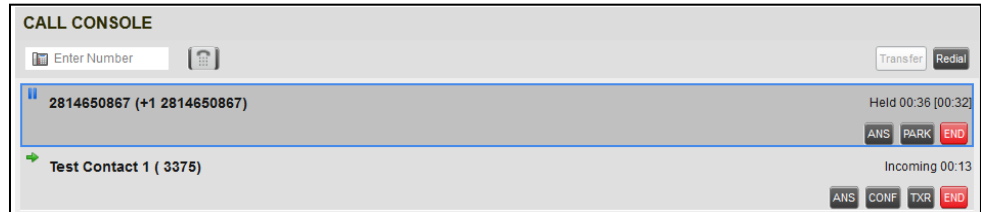

Figure 24 Call Console

# <span id="page-29-5"></span><span id="page-29-1"></span>**6.1 Drag and Drop Call onto Contact**

For operations on calls that involve a contact, you can drag a call from the *Call Console* and drop it on a target contact in one of your contact's directories. This provides you with a quick way to perform operations on calls that involve a contact.

As the call is dragged, a green arrow appears. When the call is dropped onto a contact, no action is taken on the call. The target contact expands and you can select the action button for the operation you want to perform on that call.

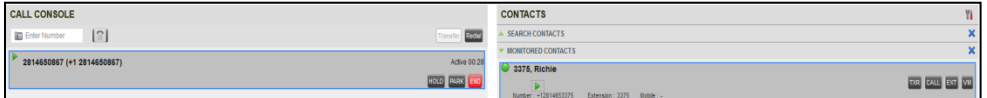

Figure 25 Dragging Call and Dropping it on Contact

#### <span id="page-29-6"></span><span id="page-29-2"></span>**6.2 View Call Information**

Call information is provided in the *Call Console* and in the *Call Notification* pop-up window that appears on top of the system tray for incoming calls.

# <span id="page-29-3"></span>**6.2.1 View Current Calls**

Your current calls are always visible in the *Call Console*.

#### **To view your conference call:**

In the *My Conference Calls* panel, click the **Expand** button .

#### <span id="page-29-4"></span>**6.2.2 View Incoming Call Details**

If the Call Notification feature is enabled, a *Call Notification* pop-up window appears on top of the system tray when an inbound call is received.

- *Direct inbound calls* For calls to your direct number or extension, the following information is displayed:
	- Calling party name
	- Calling party number

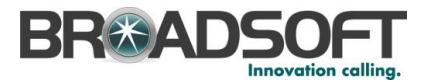

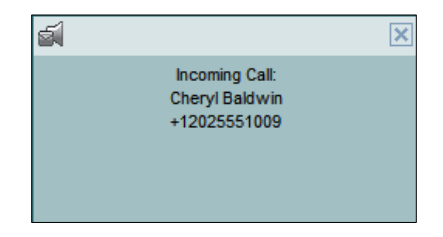

Figure 26 Call Notification Pop-up Window for Non-ACD Call

<span id="page-30-3"></span>■ Calls from a call center (Enterprise Edition) – For calls from a call center, the call center name is displayed in addition to the caller's name and phone number.

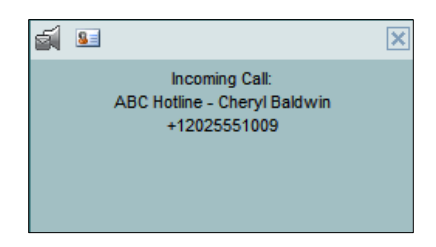

Figure 27 Call Notification Pop-up Window − Call from Call Center

<span id="page-30-4"></span>**NOTE 1**: You must have only one tab open in the browser running Receptionist to receive call notifications.

**NOTE 2**: If calls come within eight seconds of each other, the *Call Notification* pop-up window only appears for the first call of that series.

### <span id="page-30-0"></span>**6.2.3 Save vCard**

When you receive a call, a *Call Notification* pop-up window is visible on top of the system tray. From this window, you can save the caller's phone number and personal information as a vCard in Microsoft Outlook.

# **To save caller's information as a vCard:**

In the *Call Notification* pop-up window, click the **Add vCard** button .

This button is present only when Outlook is running.

### <span id="page-30-1"></span>**6.3 Answering Calls**

You can answer your own incoming calls and calls for other users in your group.

# <span id="page-30-2"></span>**6.3.1 Answer Call**

Your incoming calls appear in the *Call Console*. To answer a call, the call state must be *Incoming.*

#### **To answer an incoming call:**

Move the mouse over the call and click **Answer ANS**. The call state changes to *Active*.

**NOTE**: Double-clicking a call, does not answer it.

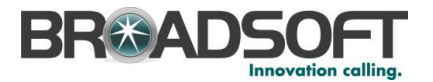

#### **To answer an incoming call from a Call Notification pop-up window:**

Click anywhere on the text in the window.

#### <span id="page-31-0"></span>**6.3.2 Pick Up Call**

The Directed Call Pickup service allows you to answer a call that is incoming on another user. Depending on your setup, you can answer calls for users in your group or in the entire enterprise. This is useful when the user is currently not on hand to answer the call.

**NOTE**: To pick up a contact's call, you need to have the Directed Call Pickup service assigned.

#### **To answer a call for a contact:**

- 1) Expand your *Company Contacts* or *Monitored Contacts* directory and click the target contact to expand it. The contact's state must be *Ringing*.
- 2) Move the mouse over the contact and click Answer **ANS**

The call appears as *Incoming* in the *Call Console*.

# <span id="page-31-1"></span>**6.4 Hold and Resume Calls**

You can only put an active call on hold.

#### <span id="page-31-2"></span>**6.4.1 Put Call on Hold**

### **To put a call on hold:**

Move the mouse over the call and click **Hold .**

#### <span id="page-31-3"></span>**6.4.2 Resume Held Call**

#### **To resume a held call:**

Move the mouse over the call and click **Answer** .

**NOTE**: Double-clicking a call does not take the call off hold.

#### <span id="page-31-4"></span>**6.5 Make and End Calls**

Receptionist provides you with several ways in which you can make calls. When you dial a number or contact, the call appears in the *Call Console* as *Incoming Local.*

#### <span id="page-31-6"></span><span id="page-31-5"></span>**6.5.1 Dial Ad Hoc Number**

You use the *Dialer* to place a call to an ad hoc number.

Enter Number  $\Box$ 

Figure 28 Dialer

#### **To dial an ad hoc number:**

1) In the *Dialer*, enter the phone number and click **Dial** . The call appears in the *Call Console* as *Incoming Local* and your phone rings.

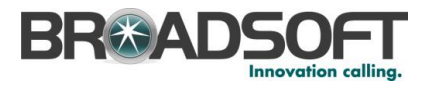

2) Click **Answer ANS** for that call. An outbound call is placed and the call state changes to *Outgoing*.

### <span id="page-32-0"></span>**6.5.2 Redial Number**

Receptionist keeps up to ten most recently dialed numbers.

#### **To redial one of the recently dialed numbers:**

1) In the *Dialer*, place the cursor in the text box and start entering a number. A list of recently called numbers that start with the entered digits appears.

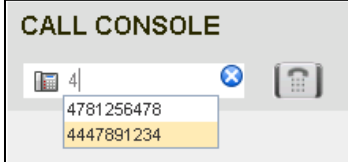

<span id="page-32-2"></span>Figure 29 Dialer – Select Recently Dialed Number

2) Select the number to dial and click **Dial** .

The client issues a Click-To-Dial attempt to the selected number.

Alternatively, click the **Redial** button and select the number from the list that appears.

| Redial | <b>SEARCH CONT</b> |
|--------|--------------------|
|        | 4781256478         |
|        | 3574891257         |
|        | 7894561235         |
|        | 4447891234         |
|        | 3125551478         |
|        | 2025551212         |

Figure 30 Dialer – Redialing Number

#### <span id="page-32-3"></span><span id="page-32-1"></span>**6.5.3 Dial Contact**

You can dial contacts from any directory available in Receptionist.

### **To dial a contact:**

- 1) In the *Contacts* pane, expand the directory from which you want to dial a contact.
- 2) Click the contact to expand it and click **Call** for that contact. A Click-To-Dial action is initiated and your phone rings.

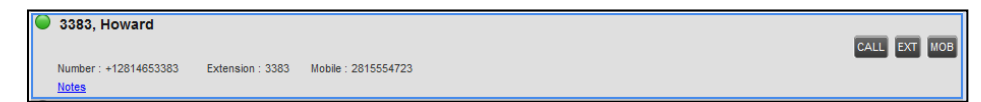

<span id="page-32-4"></span>Figure 31 Company Contacts Panel – Contact in Focus with Call, Extension, and Mobile Buttons

3) Answer the phone. An outbound call is placed.

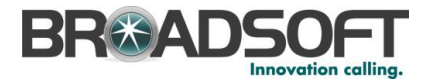

4) Alternatively, to dial the contact's extension, click **Extension EXT** or to dial the contact's mobile number, click **Mobile** MOB

# <span id="page-33-0"></span>**6.6 End Call**

**To end a call:**

Click **End** for that call.

# <span id="page-33-1"></span>**6.7 Transferring Calls**

There are a number of ways in which you can transfer a call. You can blind transfer calls or transfer calls with consultation or supervision. You can also transfer calls directly to voice mail or to a queue.

#### <span id="page-33-2"></span>**6.7.1 Blind Transfer Call**

A blind transfer occurs when a call is transferred without an introduction. Calls may be blind transferred while active, held, or ringing (in) on your phone. If a call is ringing (in), blind transfer allows the call to be redirected before it is answered. You can blind transfer a call to an ad hoc number or to a contact.

#### **To blind transfer a call to an ad hoc number:**

- 1) In the *Call Console*, select the call to transfer.
- 2) In the *Dialer*, enter the destination number and click **Transfer** . The call is transferred and removed from the *Call Console*.

#### **To blind transfer a call to a contact:**

- 1) In the *Call Console*, select the call to transfer.
- 2) In the *Contacts* pane, expand the panel from which you want to select a contact.
- 3) Click the destination contact to expand it, and click **Transfer** for that contact. The call is transferred and removed from the *Call Console*.

Alternatively, drag the call onto the target contact and click **Transfer** for that contact.

#### <span id="page-33-3"></span>**6.7.2 Conduct Supervised Transfer**

When you have an active inbound call that you want to transfer, you can follow this procedure.

#### **To conduct a supervised transfer:**

- 1) In the *Call Console*, select the call to transfer.
- 2) Dial the number or contact to whom you want to transfer the call.
- 3) If the dialed contact is busy, either retry or dial another contact.
- 4) Move the mouse over the new, non-selected call and click Transfer TXR

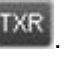

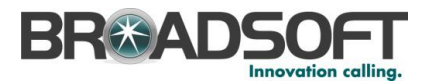

### <span id="page-34-0"></span>**6.7.3 Transfer with Consultation**

Use this method to transfer a call with an introduction to the destination party. Calls may be transferred this way while active, held, or ringing (in) on your phone. In the latter case, the system redirects the call before it is answered.

#### **To transfer a call with consultation**:

- 1) Make a call to the person to whom you want to transfer the call. If the first call was active, it is put on hold. The new call appears in the *Call Console*.
- 2) Wait until the called party accepts your call and speak to the party.
- 3) When ready to transfer, in the *Call Console*, select one of the two calls.
- 4) Move the mouse over the non-selected call and click **Transfer TXR**

The calls are connected and removed from the *Call Console*.

#### <span id="page-34-1"></span>**6.7.4 Transfer to Voice Mail**

You can transfer a call to a monitored contact's voice mail or to your own voice mail. Calls may be transferred while active, held, or ringing (in) on your phone.

#### **To transfer a call to voice mail:**

- 1) In the *Call Console*, select the call to transfer.
- 2) In the *Contacts* pane, expand the *Company Contacts* or *Monitored Contacts* directory and find the contact. Find yourself if you want to transfer the call to your voice mail.
- 3) Click the contact and click **Transfer to Voice Mail WM** for that contact.

Alternatively, drag the call onto the target contact and click **Transfer to Voice Mail**  for that contact.

**NOTE**: This option is only available if the contact has the Voice Messaging service assigned and enabled.

You can also transfer an incoming call to voice mail from the *Call Notification* pop-up window.

#### **To transfer an incoming call to your voice mail:**

In the *Call Notification* pop-up window that appears when you receive a call, click **Transfer** 

**to Voice Mail** .

#### <span id="page-34-2"></span>**6.7.5 Transfer to Queue**

You can transfer a current call to any queue that appears in your *Call Queues* panel. The call is placed at the bottom of the new queue.

#### **To transfer a call to a queue:**

- 1) In the *Call Console*, select the call to transfer.
- 2) Expand the *Call Queues* panel.
- 3) Click the destination queue and click **Transfer** .

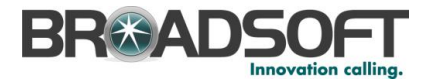

The call is transferred and removed from the *Call Console*.

Alternatively, drag the call onto the target queue and click **Transfer** for that queue.

# <span id="page-35-0"></span>**6.8 Parking and Camping Calls**

Call parking or camping allows you to find a temporary parking place for the call. If the parked or camped call is not answered within the predefined time, the call is recalled and reappears in your *Call Console*.

# <span id="page-35-1"></span>**6.8.1 Conduct Busy Camp On**

Busy Camp On allows you to place a call at a busy contact. The call is automatically transferred to the destination when the contact becomes available to take the call. A call to camp must be active or held, and the destination contact must be either *Busy* or *Ringing*.

**NOTE**: To use the feature, you need to have the Busy Camp On option enabled under the Call Transfer feature.

#### **To camp a call on a busy contact:**

- 1) In the *Call Console*, select the call to camp.
- 2) In your *Company Contacts* or *Monitored Contacts* directory, click a *Busy* or *Ringing*

contact and click **Camp** <sup>CAMP</sup>. Once the call is camped, it is removed from the *Call Console*.

If the call reaches the designated expiration timer before the call is answered, the call is recalled to your device and reappears in the *Call Console*.

#### <span id="page-35-2"></span>**6.8.2 Conduct Group Call Park**

Group Call Park searches within a predefined hunt group for an available line on which to park a call. After a designated time, the call returns to the originating operator or a specified hunt group (depending on how the service is configured). If the parking attempt fails for any reason, the call remains in your *Call Console*.

#### **To perform a Group Call Park:**

In the *Call Console*, move the mouse over an active or held call and click **Park** . The call is parked on an available extension and removed from *the Call Console*.

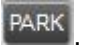

If the call reaches the designated expiration timer before the call is answered, the call may be recalled to your device and reappear in your *Call Console*.

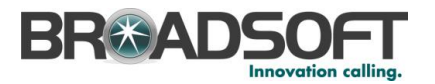

# <span id="page-36-0"></span>**6.9 Manage Conference Calls**

You manage your conferences in the *Call Console*.

- You use the top area of the *Call Console* to establish a conference and add participants to it.
- You use the *Conference Call* panel to manage or end an active conference.

You can only have one active conference at a time.

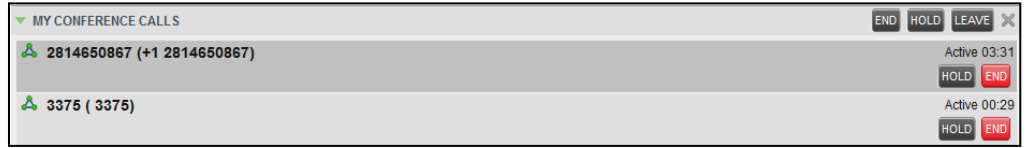

Figure 32 Call Console – My Conference Calls Panel

#### <span id="page-36-4"></span><span id="page-36-1"></span>**6.9.1 Start Three-Way Conference**

To start a conference you need to have at least two current calls.

#### **To start a conference:**

- 1) If necessary, place calls to participants using any of the methods described in section *[6.5](#page-31-4) Make [and End Calls](#page-31-4)*.
- 2) In the *Call Console,* select one of the two calls.

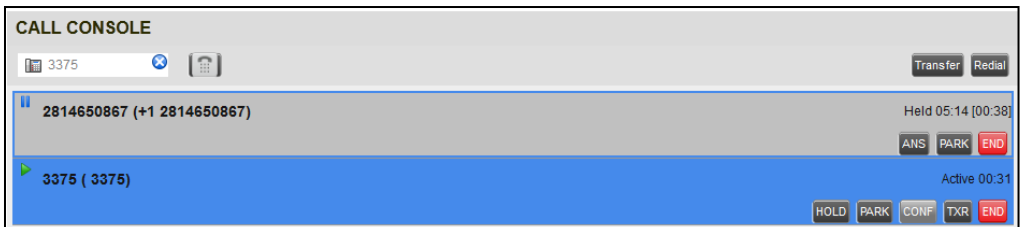

<span id="page-36-5"></span>Figure 33 Starting Conference

3) Move the mouse over the non-selected call and click **Conference** . A Three-Way Conference is established and the connected calls are moved to the *Conference Call* panel.

#### <span id="page-36-2"></span>**6.9.2 Hold Conference**

#### **To put an active conference on hold:**

In the *Conference Call* panel, click **Hold Conference HOLD**. This allows other conference participants to continue their conversation.

#### <span id="page-36-3"></span>**6.9.3 Resume Held Conference**

#### **To resume a held conference:**

In the *Conference Call* panel, click **Resume Conference ANS**. All the calls in the conference become active.

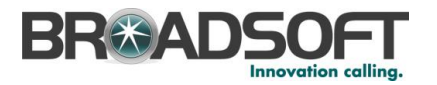

# <span id="page-37-0"></span>**6.9.4 Put Conference Participant on Hold**

### **To put a specific conference participant on hold:**

- 1) Expand the *Conference Call* panel.
- 2) Move the mouse over the target call and click **Hold** .

# <span id="page-37-1"></span>**6.9.5 Resume Conference Participant**

#### **To resume a conference participant:**

- 1) Expand the *Conference Call* panel.
- 2) Move the mouse over the target call and click **Answer** .

#### <span id="page-37-2"></span>**6.9.6 Leave Conference**

#### **To leave the conference:**

In the *Conference Call* panel, click the Leave Conference **LEAVE** button.

**NOTE**: This function is only available for Three-Way Conferences.

# <span id="page-37-3"></span>**6.9.7 Remove Conference Participant**

#### **To end a selected call in the conference:**

- 1) Expand the *Conference Call* panel.
- 2) Move the mouse over the call and click **End** END

#### <span id="page-37-4"></span>**6.9.8 End Conference**

#### **To end the conference:**

In the *Conference Call* panel, click **End Conference** END. This releases all the calls that participate in the conference.

#### <span id="page-37-5"></span>**6.9.9 Barge in on Call**

Call Barge-in allows you to barge in on a contact's call. This is useful when you want to enter a call that is already established between two other people.

**NOTE**: This functionality is only available if you have been assigned this service by your administrator.

Depending on your setup, you can barge in on contacts in your group or enterprise.

### **To barge in on a call:**

- 1) Expand the *Company Contacts* or *Monitored Contacts* directory.
- 2) Click the target contact and click **Barge In**  $\frac{|\text{BARGE}|}{|\text{PARGE}|}$ . The contact's status must be *Busy*.

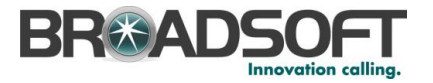

You enter an ongoing call, thereby establishing a Three-Way Conference. The calls appear in the *Conference Call* panel.

Alternatively, drag the call onto the target contact and click **Barge In** for that contact.

You can now perform any conference operation on the call.

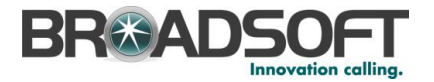

# <span id="page-39-0"></span>**7 Manage Contacts**

Receptionist allows you to view, search, and organize your contact directories.

You use the *Contacts* pane to manage your contact directories, to monitor selected contacts, and to use your contacts to make or manage calls.

| <b>CONTACTS</b>      | Ył                             |
|----------------------|--------------------------------|
| A SEARCH CONTACTS    | $\boldsymbol{\mathsf{x}}$      |
| ▲ MONITORED CONTACTS | $\boldsymbol{\mathsf{x}}$      |
| ▲ COMPANY CONTACTS   | $\boldsymbol{\mathsf{x}}$      |
| A PERSONAL CONTACTS  | $\mathscr{P} \mathbin{\times}$ |
| ▲ CALL QUEUES        | $\boldsymbol{\mathsf{x}}$      |
| $\triangle$ OUTLOOK  | $\boldsymbol{\mathsf{x}}$      |
| ▲ DIRECTORIES        | $\vee$ X<br>Company            |

<span id="page-39-2"></span>Figure 34 Contacts Pane

For the list of contact directories available in your version of Receptionist, see section [3](#page-10-0) *[Introduction to Receptionist](#page-10-0)*.

For information on monitoring contacts, see sectio[n 8](#page-46-0) *[Monitor Contacts](#page-46-0)*; for more information on call-related functions, see section [6](#page-29-0) *[Manage](#page-29-0) Calls*.

This section describes the directories management functions provided by Receptionist.

- [Show/Hide](#page-39-1) Directories
- **[Show/Hide Directory Content](#page-41-0)**
- [Search Contacts](#page-41-1)
- **nalle Cardier Directory Entries**
- **Niew Contact Details and Make Notes**
- Manage [Personal Contacts](#page-44-0)

#### <span id="page-39-1"></span>**7.1 Show/Hide Directories**

Receptionist allows you to specify which directories should be visible in the *Contacts* pane.

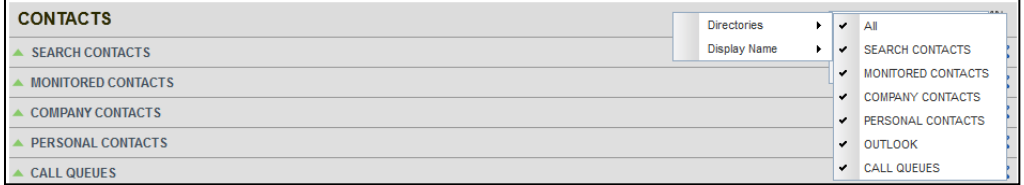

<span id="page-39-3"></span>Figure 35 Contacts Pane – Expanded Options Menu

All directories can be displayed individually in the *Contacts* pane.

In addition, you can decide which directories to display in the *Directories* panel (on their own or with other directories), and below the *Call Console*.

#### **To display or hide a directory in the Contacts pane:**

- 1) At the top right-hand side of the *Contacts* pane, click **Options** .
	-
- 2) From the menu that appears, select *View*, then *Directories*, and then select or unselect the directory to display/hide. To display all directories, select *All*.

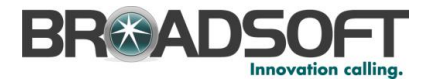

To hide a directory, you can also click the **Close** button **X** in that directory's panel.

**NOTE**: You cannot close the *Directories* panel.

# **To display a directory in the** *Directories* **panel:**

In the *Directories* panel, select the directory to display from the drop-down list. To display all directories, select *Show all*.

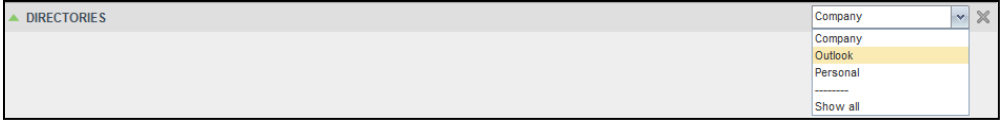

<span id="page-40-0"></span>Figure 36 Directories Panel – Selecting Directory to Display

# **To display a directory below the Call Console:**

1) In the *Directories* panel, select *Show all*.

| <b>DIRECTORIES</b>            | Show all | $\! \times \!$<br>$\mathbf{v}$                             |
|-------------------------------|----------|------------------------------------------------------------|
| <b>COMPANY CONTACTS</b>       |          | Ø                                                          |
| $\bigcirc$<br>3387, AI        |          | $\begin{array}{ c c c }\hline \star \\ \hline \end{array}$ |
| <b>3386, Arnold</b><br>$\cup$ |          |                                                            |
| 3396, Carmine<br>O            |          |                                                            |
| 3380, Chachi                  |          |                                                            |
| $\circ$<br>3452, Chrissy      |          |                                                            |
| 3399, Edna<br>$\circ$         |          |                                                            |
| <b>3376, Fonzie</b>           |          |                                                            |
| 3398, Frank<br>$\circ$        |          |                                                            |
| O<br>3911, Helen              |          |                                                            |
| 3383, Howard<br>$\bullet$     |          |                                                            |
| 3450, Jack<br>$\circ$         |          | $\boxed{\mathbf{v}}$                                       |
| <b>OUTLOOK</b>                |          | ☑                                                          |
| <b>Westbrook, Arron</b>       |          | $\frac{1}{2}$                                              |
| Phillips, Brian               |          |                                                            |
| <b>PERSONAL CONTACTS</b>      |          | 囜                                                          |
| Carla                         |          |                                                            |
| Dr. Frank                     |          |                                                            |
| <b>Jeff</b>                   |          |                                                            |

<span id="page-40-1"></span>Figure 37 Directories Panel – Selecting Directory

2) Click the **Pullout Directory** button **for the directory to display.** 

The directory appears below the *Call Console*.

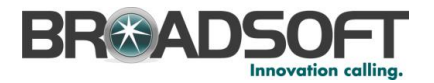

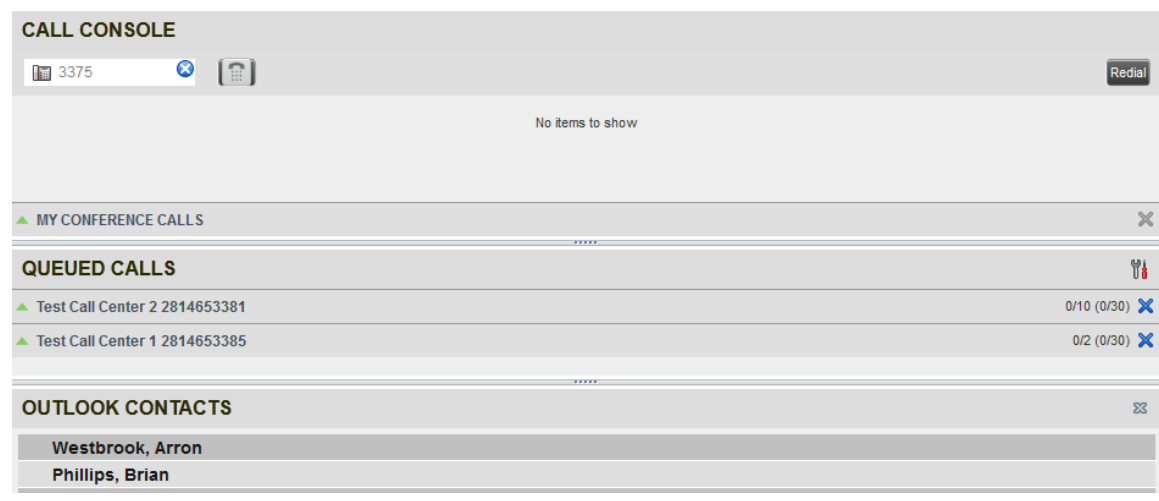

<span id="page-41-2"></span>Figure 38 Outlook Contacts Directory Displayed Below Call Console

3) To close the directory, click the **Close** button  $\frac{88}{5}$  for the directory.

#### <span id="page-41-0"></span>**7.2 Show/Hide Directory Content**

By default, your directories are collapsed, with only the title bar visible. You can selectively expand directories that you want to consult or use.

#### **To show or hide contacts in a directory:**

In the *Contacts* pane, click the **Expand/Collapse** button for that directory.

### <span id="page-41-1"></span>**7.3 Search Contacts**

The Search feature allows you to search for contacts in one, several, or all directories.

You use the *Search Contacts* panel located at the top of the *Contacts* pane to perform contact searches.

SEARCH CONTACTS  $\overline{\mathbf{x}}$  $\times$  **Begins with** All Directories

<span id="page-41-3"></span>Figure 39 Search Contacts Feature

#### **To search one or more directories:**

1) In the *Search Contacts* text box, enter the text you want to search for and press ENTER. You can enter partial information, such as part of a name or phone number.

For example, if you do not remember whether Mary's last name is spelled "Shelley" or "Shelly", you can enter "Shell", and either name is returned.

- 2) To restrict the search to contacts that start with the entered text, check the *Begins with* box.
- 3) From the drop-down list, select the directories to search.
- 4) Press ENTER.

The text you enter is matched against all attributes of every entry in the selected directories.

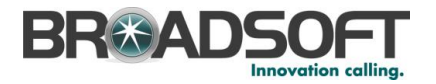

**NOTE**: The search is not case-sensitive; the search for "Ann" and "ann" returns the same results.

Search results are displayed in the *Search* panel, each contact listed with the name of the directory where they were found.

BroadWorks directories are searched in the following order: Supervisors, Agents, Company Contacts. Duplicate search results in BroadWorks directories are not displayed; the first match for a given contact is displayed.

Duplicate search results in other directories are displayed.

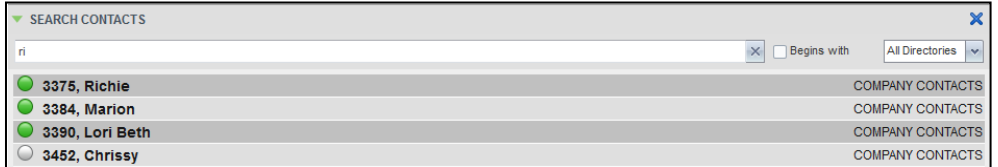

<span id="page-42-1"></span>Figure 40 Contacts Pane – Search Contacts Results

The search returns either all the contacts (in the selected directories) that contain the entered keyword or all the contacts that start with the entered keyword.

In the first case (*Contains*), entering "Ann" returns all contacts with the name "Ann", but it also returns all contacts with names such as "Anne", "Marianne", "Marie Ann", "Ann Marie", and so on.

In the second case (*Starts With*), entering "Ann" returns all contacts with names such as "Ann", Anne", and Ann Marie", but not "Marianne" or "Mary Ann".

5) To clear the search results, click **Reset** .

**NOTE**: Contact entries displayed in search results follow the same rules as if that entry was accessed in its own directory. This allows you to perform any operations directly from the search results.

# <span id="page-42-0"></span>**7.4 Order Directory Entries**

Receptionist allows you to order directory entries. This setting takes effect immediately. The directories that can be ordered are *Company Contacts* and *Monitored Contacts* (by first or last name) and *Call Queues* (by name).

#### **To order a directory:**

- 1) At the top of the *Contacts* pane, click **Options** .
	-
- 2) From the drop-down list, select *Sort*, then the directory to order, and then the field to sort by.

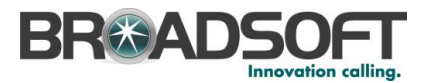

| <b>CONTACTS</b>                |                              |              | View              | <b>Y</b>                  |
|--------------------------------|------------------------------|--------------|-------------------|---------------------------|
| <b>SEARCH CONTACTS</b><br>▴    |                              |              | Site              | $\boldsymbol{\mathsf{x}}$ |
| <b>MONITORED CONTACTS</b><br>▲ | <b>COMPANY CONTACTS</b><br>٠ |              | Sort              | $\sim$                    |
|                                | <b>CALL QUEUES</b>           |              |                   |                           |
| <b>COMPANY CONTACTS</b><br>▴   | MONITORED CONTACTS           |              | <b>First Name</b> |                           |
| <b>PERSONAL CONTACTS</b><br>▲  |                              | $\checkmark$ | <b>Last Name</b>  |                           |
| <b>CALL QUEUES</b>             |                              |              |                   |                           |

<span id="page-43-1"></span>Figure 41 Sort Directory

The contacts in the selected directory are reordered based on the selected field.

3) To view the contacts, click **Expand** for that directory.

# <span id="page-43-0"></span>**7.5 View Contact Details and Make Notes**

Receptionist Enterprise allows you to view contact information. You can also make notes about the contacts in your *Company Contacts* directory.

#### **To view contact details:**

- 1) Expand the target directory panel.
- 2) Click the contact to view. This expands the row for the contact displaying additional information about the contact, which includes the contact's phone numbers (as provisioned). If a call is parked against the contact and if you are monitoring, the information about the parked call is also displayed.

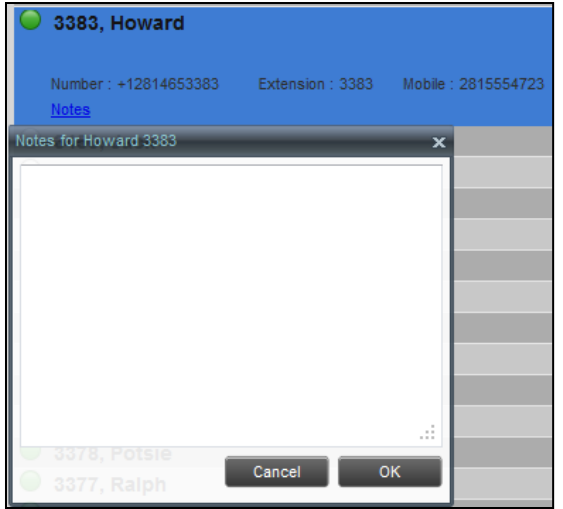

<span id="page-43-2"></span>Figure 42 Company Contacts Contact Details and Notes

Only one contact per directory can be expanded at a time. When you click a contact, the system automatically hides the details of the previously expanded contact.

#### **To view or make a note about a contact:**

- 1) In the *Company Contacts* directory, click the contact.
- 2) Click the **Notes** link. The *Notes for <Contact Name>* dialog box appears.

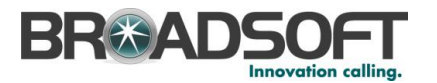

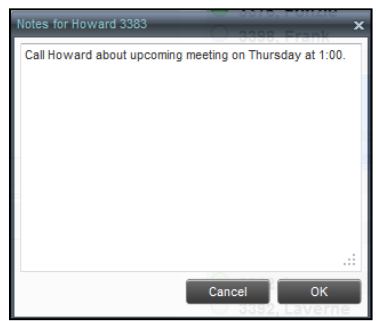

<span id="page-44-2"></span>Figure 43 Notes for Contact Dialog Box

- 3) Enter the desired text or view or modify the existing text in the *Notes* text box.
- 4) To save your changes and close the dialog box, click **OK**.

To close the dialog box without saving, click **Cancel**.

# <span id="page-44-0"></span>**7.6 Manage Personal Contacts**

You can add or remove personal contacts in Receptionist.

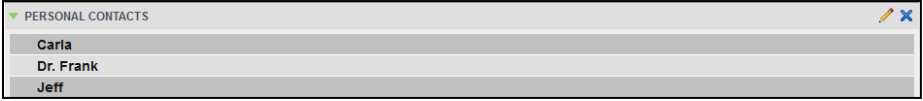

<span id="page-44-3"></span>Figure 44 Personal Contacts Panel

You can perform the following operations on personal contacts:

- [Add Personal Contact](#page-44-1)
- [Delete Personal Contact](#page-45-0)

You cannot modify a personal contact entry in Receptionist. To modify information for a personal contact, delete the entry and add it again.

# <span id="page-44-1"></span>**7.6.1 Add Personal Contact**

# **To add a personal contact:**

- 1) In the *Personal* panel, click **Edit** . The *Edit Personal Contacts* dialog box appears.
- 2) Click **Add**. A new line is added below the existing entries, allowing you to define a new entry.

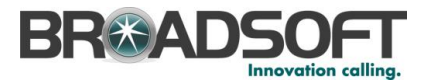

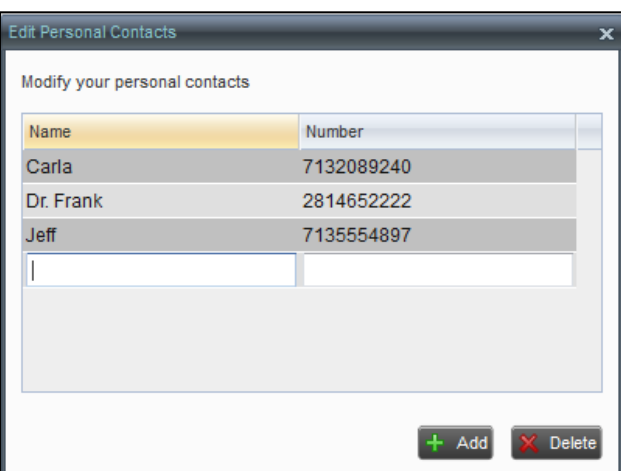

<span id="page-45-1"></span>Figure 45 Edit Personal Contacts Dialog Box – Add Entry

- 3) In the *Name* text box, enter the contact's name or description, as you want it to appear.
- 4) In the *Number* text box, enter the phone number of the contact.
- 5) To save the changes, click anywhere in the dialog box outside the entry.

# <span id="page-45-0"></span>**7.6.2 Delete Personal Contact**

### **To delete a speed dial entry:**

- 1) In the *Personal* panel, click **Edit** . The *Edit Personal Contacts* dialog box appears.
- 2) Select the entry to delete and click **Delete**.

| <b>Edit Personal Contacts</b> |            |     | ×      |
|-------------------------------|------------|-----|--------|
| Modify your personal contacts |            |     |        |
| Name                          | Number     |     |        |
| Carla                         | 7132089240 |     |        |
| Dr. Frank                     | 2814652222 |     |        |
| <b>Jeff</b>                   | 7135554897 |     |        |
|                               |            |     |        |
|                               |            |     |        |
|                               |            |     |        |
|                               |            |     |        |
|                               |            |     |        |
|                               |            | Add | Delete |
|                               |            |     |        |

<span id="page-45-2"></span>Figure 46 Edit Personal Contacts Dialog Box – Delete Entry

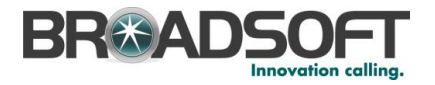

# <span id="page-46-0"></span>**8 Monitor Contacts**

Receptionist allows you to monitor the call status of selected contacts. All editions of Receptionist allow you to monitor contacts configured through the My Site portal. This is referred to as static monitoring. In addition, Receptionist Enterprise allows you to monitor selected contacts dynamically.

The following table summarizes the monitoring capabilities of the different editions of Receptionist:

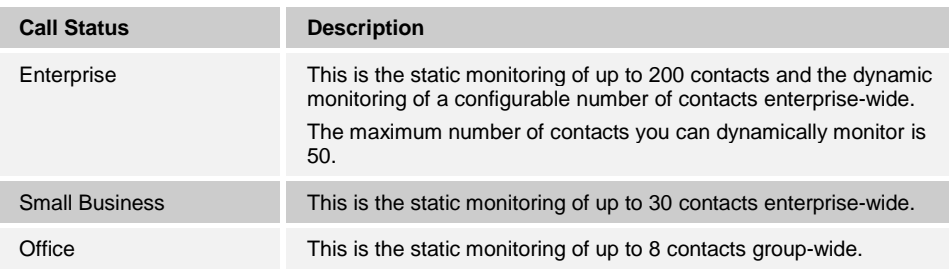

You use the *Monitored Contacts* panel to view the phone state of statically monitored contacts and the *Company Contacts* panel to view the phone state of dynamically monitored contacts.

# <span id="page-46-1"></span>**8.1 Phone States**

The phone state of a contact, that is, the state of the contact's phone line, is represented by an icon located to the left of the contact's name. The following table lists the possible phone states for a contact:

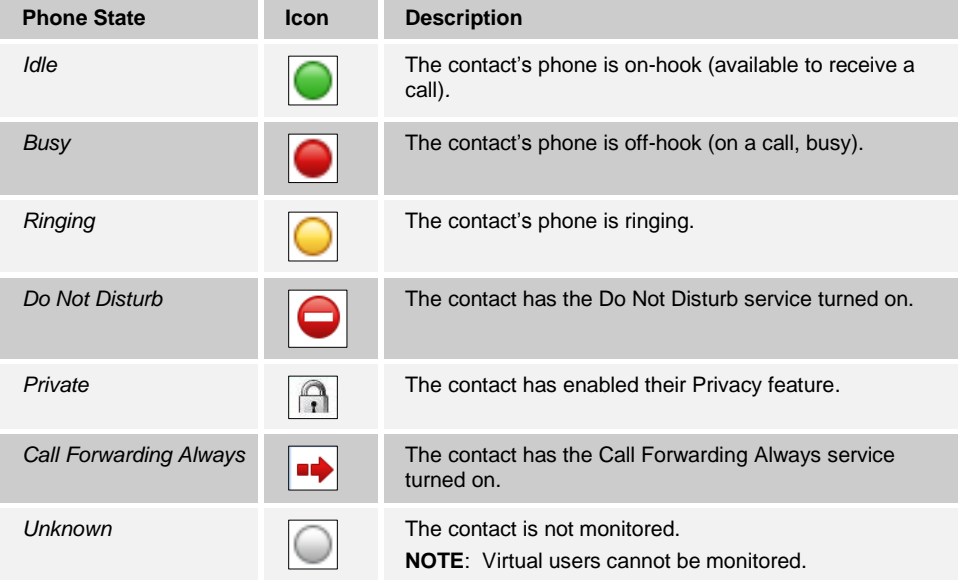

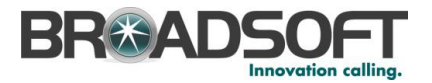

# <span id="page-47-0"></span>**8.2 Static Monitoring**

To statically monitor contacts, the list of contacts to monitor must be configured on your web portal. The selected contacts appear in your *Monitored Contacts* directory. However, the updates that you make to the list of contacts to monitor appear in Receptionist at the next sign-in.

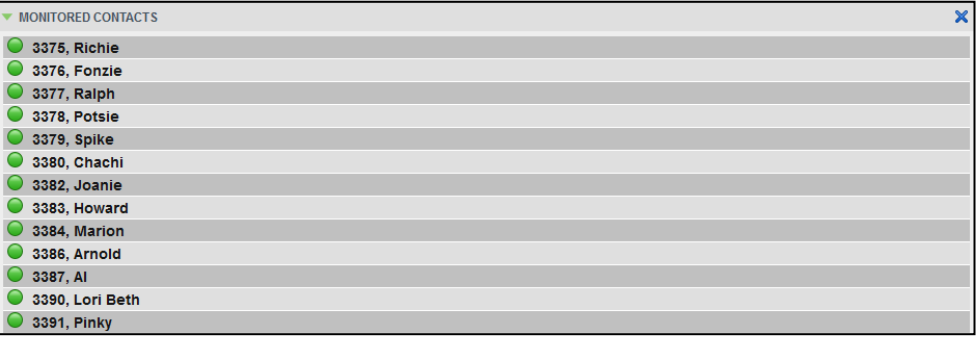

Figure 47 Monitored Contacts Directory

# <span id="page-47-3"></span><span id="page-47-1"></span>**8.3 Dynamic Monitoring**

Dynamic Monitoring allows you to view the call status of selected contacts in your *Company Contacts* directory. You must request that a contact be monitored. Selected contacts cannot be unselected. When the number of monitored contacts reaches the maximum limit of 50, the first contact that was selected to be monitored is unselected and stops being monitored. The status of a contact that is not monitored is shown as *Unknown*.

| <b>COMPANY CONTACTS</b><br>▼ | $\boldsymbol{\mathsf{x}}$ |
|------------------------------|---------------------------|
| $\circ$<br>3387, AI          | $\blacktriangle$          |
| 3386, Arnold<br>$\bigcirc$   |                           |
| $\circ$<br>3396, Carmine     |                           |
| 3380, Chachi<br>$\bullet$    |                           |
| $\circ$<br>3452, Chrissy     | Ξ                         |
| 3399, Edna<br>$\circ$        |                           |
| $\circ$<br>3376, Fonzie      |                           |
| 3398, Frank<br>$\circ$       |                           |
| $\circ$<br>3911, Helen       |                           |
| 3383, Howard                 |                           |
| $\circ$<br>3450, Jack        |                           |

<span id="page-47-4"></span>Figure 48 Company Contacts Directory with Monitored Contacts

**NOTE**: If a contact in your *Company Contacts* directory is statically monitored, then their phone state is displayed without the need to explicitly request dynamic monitoring; however, it counts toward the total number of dynamically monitored contacts.

# <span id="page-47-2"></span>**8.3.1 Request Contact Monitoring**

The set of contacts that you dynamically monitor is stored as part of your context information and automatically retrieved and activated on subsequent sign-ins.

#### **To monitor a contact:**

In the *Company Contacts* directory, click the contact to expand it and then click the

**Monitor** button **MON** for that contact.

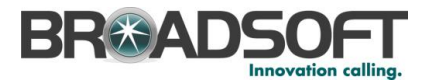

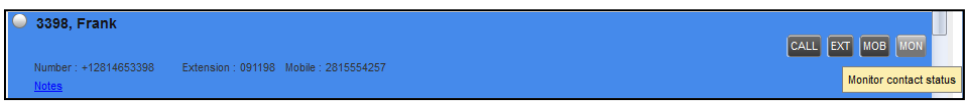

<span id="page-48-0"></span>Figure 49 Group Directory – Requesting Contact Monitoring

This requests state notifications from the Application Server for this contact; the contact's state is updated in real time.

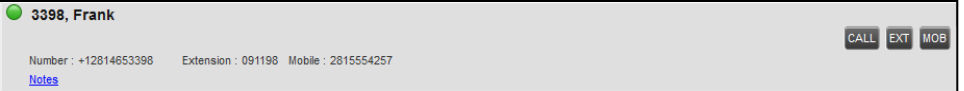

<span id="page-48-1"></span>Figure 50 Company Contacts Directory – Monitored Contact

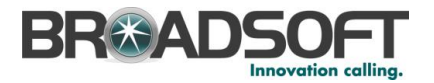

# <span id="page-49-0"></span>**9 Manage Queued Calls**

Receptionist allows you to manage calls in selected call centers (up to five) and monitor calls in real time. You manage queued calls using the *Queued Calls* pane. This functionality is only available if you are supervising call centers.

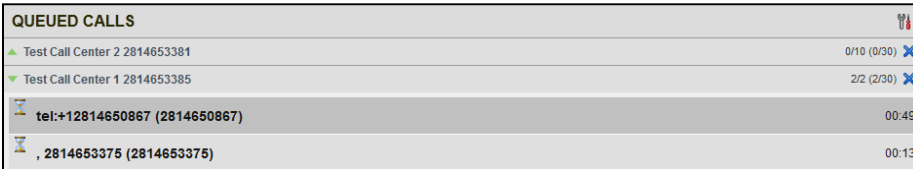

<span id="page-49-2"></span>Figure 51 Queued Calls Pane

This section describes the following procedures you perform to manage queued calls:

- [Select Call Centers](#page-49-1) to Manage
- [Modify Number of](#page-50-0) Calls to Display

[For each Standard call center that you are monitoring, you can modify the maximum](#page-50-0)  [number of calls to be displayed and for each Premium call center you can modify the](#page-50-0)  [maximum number of calls that can be displayed in each priority bucket. The total number](#page-50-0)  [of calls to display for a call center cannot exceed 50.](#page-50-0)

- 1) In the *Queued Calls* pane, click **Options** and select the *[Edit Queue Favorite](#page-50-0)  Dialog* option. The *[Edit Queue Favorites](#page-50-0)* dialog box appears.
- 2) [For each Standard call center you are monitoring, set the total number of calls to](#page-50-0)  [display.](#page-50-0)
- [View Queued Calls](#page-50-0)
- [Retrieve Call from Queue](#page-50-2)
- [Transfer Call to Ad](#page-51-0) Hoc Number
- [Transfer Call Between](#page-51-1) Queues
- [Group Calls](#page-51-3)
- [Order Queued Calls](#page-52-0)

#### <span id="page-49-1"></span>**9.1 Select Call Centers to Manage**

After you sign in to Receptionist, select the call centers you want to manage (up to five).

#### **To select call centers:**

1) In the *Queued Calls* pane, click **Options underlying and select the** *Edit Queue Favorite Dialog* option.

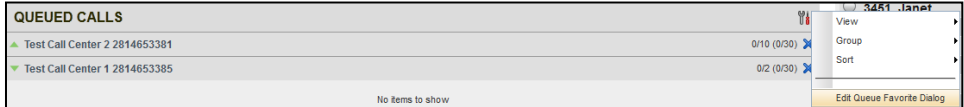

<span id="page-49-3"></span>Figure 52 Queued Calls – Options – Edit Queue Favorite Dialog

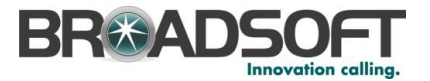

The *Edit Queue Favorites* dialog box appears.

|   | Monitor Queue Name        | Total Calls Priority 0 Priority 1 Priority 2 Priority 3 |
|---|---------------------------|---------------------------------------------------------|
| ▽ | <b>Test Call Center 2</b> | 10 <sub>1</sub>                                         |
| ☑ | <b>Test Call Center 1</b> | $\overline{2}$                                          |
|   |                           |                                                         |
|   |                           |                                                         |

<span id="page-50-3"></span>Figure 53 Edit Queue Favorites Dialog Box

- 2) Select the check boxes for the call centers you want to monitor.
- 3) Click **Save**.

The selected call centers appear in your *Queued Calls* pane.

# <span id="page-50-0"></span>**9.2 Modify Number of Calls to Display**

For each Standard call center that you are monitoring, you can modify the maximum number of calls to be displayed and for each Premium call center you can modify the maximum number of calls that can be displayed in each priority bucket. The total number of calls to display for a call center cannot exceed 50.

- 4) In the *Queued Calls* pane, click **Options** and select the *Edit Queue Favorite Dialog* option. The *Edit Queue Favorites* dialog box appears.
- 5) For each Standard call center you are monitoring, set the total number of calls to display.

# <span id="page-50-1"></span>**9.3 View Queued Calls**

#### **To view calls in a queue:**

Click the **Expand** button **For** that queue.

#### <span id="page-50-2"></span>**9.4 Retrieve Call from Queue**

You can retrieve a call from a queue to your phone device.

#### **To retrieve a call from the queue:**

In the *Queued Calls* pane, click the call to expand it and click **Retrieve** for that call.

Once you retrieve the call, the call appears in the *Call Console*, and you treat it as any other call.

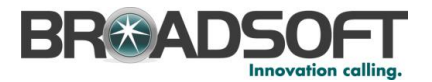

# <span id="page-51-0"></span>**9.5 Transfer Call to Ad Hoc Number**

#### **To transfer a call to an ad hoc number:**

- 1) In the *Queued Calls* pane, select the call.
- 2) In the *Dialer*, enter the destination number and click **Transfer** .

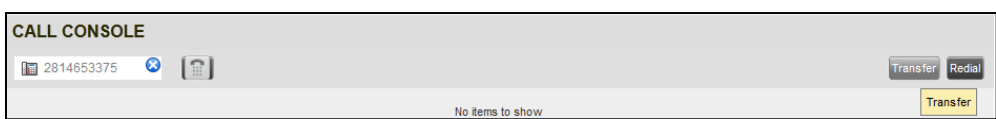

Figure 54 Ad Hoc Queue Transfer

The call is transferred and removed from the queue.

# <span id="page-51-4"></span><span id="page-51-1"></span>**9.6 Transfer Call Between Queues**

#### **To transfer a call to another queue:**

- 1) In the *Queued Calls* pane, select the call.
- 2) In the *Contacts* pane, expand the *Queues* panel.
- 3) Click the target queue and click **Transfer** for that queue.

The call is transferred and removed from the original queue.

# <span id="page-51-2"></span>**9.7 Change Position of Call in Queue**

#### **To change the position of a call in the queue:**

1) In the *Queued Calls* pane, click the call and click **Reorder** .

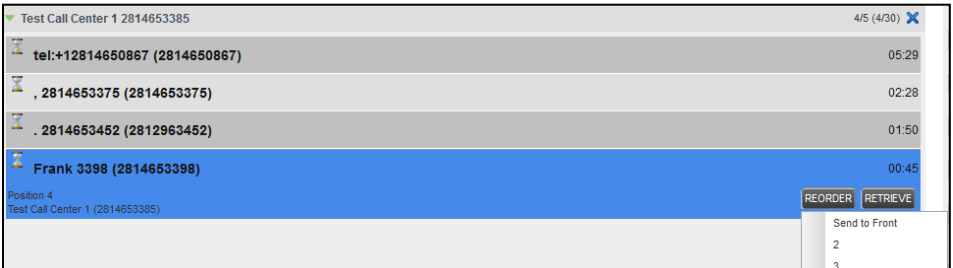

<span id="page-51-5"></span>Figure 55 Reordering Queued Call

2) In the drop-down box that appears, select the new position in the queue.

The call is placed at the new position.

**NOTE:** The list can contain a maximum of 24 reorder positions you can choose from to reorder a call in queue, in addition to *Send to Back* and *Sent to Front* options.

#### <span id="page-51-3"></span>**9.8 Group Calls**

You can group queued calls by their priority bucket.

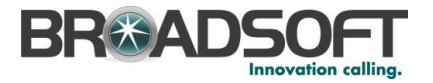

### **To group or ungroup queued calls:**

1) In the *Queued Calls* pane, click **Options** , select *Group,* and then select or deselect *Group by priority*. This action applies to all monitored call centers.

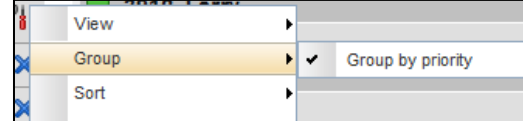

Figure 56 Queued Calls – Options – Group

2) To ungroup calls, unselect the *Group by priority* option*.*

# <span id="page-52-1"></span><span id="page-52-0"></span>**9.9 Order Queued Calls**

Queued calls can be ordered according to their total waiting time or according to their waiting time in the current priority bucket.

#### **To order queued calls:**

1) In the *Queued Calls* pane, click **Options** .

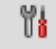

2) Select *Sort* and then the ordering option you want. This operation applies to all monitored call centers.

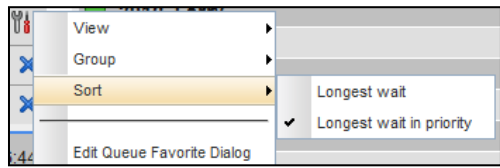

<span id="page-52-2"></span>Figure 57 Queued Calls – Options – Sort

**NOTE**: The ordering does not work when calls are grouped. If needed, first ungroup the calls.

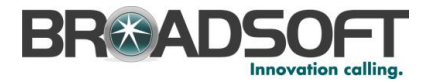

# <span id="page-53-0"></span>**10 Configure Receptionist**

You use the Settings link at the top right-hand corner of the main page to access the *Settings* page where you can configure various aspects of the Receptionist application.

**NOTE**: Do **not** use the internet browser's Back button to return to the main interface.

This section describes the *Settings* pages that you use to configure Receptionist:

- *[Settings -](#page-53-1) General*
- *Settings - [Application](#page-53-2)*
- *[Settings -](#page-54-0) Services*
- *[Settings -](#page-55-0) Plug-ins*
- *[Settings -](#page-55-2) About*

#### <span id="page-53-1"></span>**10.1 Settings – General**

There are no configurable General Settings in the current release of Receptionist.

#### <span id="page-53-2"></span>**10.2 Settings - Application**

You use the Application tab to configure your availability to specific call queues.

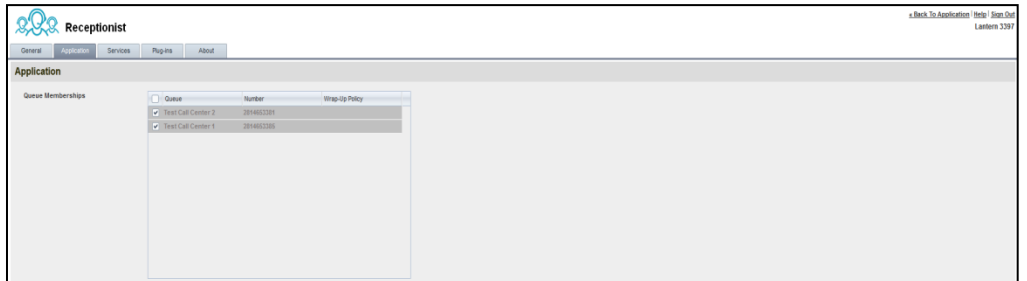

<span id="page-53-4"></span>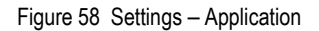

The settings can be configured on this page and are described in the following subsections.

#### <span id="page-53-3"></span>**10.2.1 Queue Membership**

These settings allow you to select which queues you want to join.

#### **To join queues:**

- 1) To join a specific queue, select the check box on the line for the queue.
- 2) To join all queues, select the check box in the column header.

**NOTE**: If you are not allowed to join/leave a queue, the line for the queue is dimmed and you can only view your join status in the queue. To change your join status in a queue if you are not allowed to do it yourself, contact your administrator.

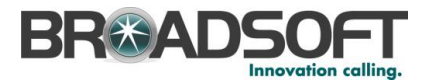

For queues on this page, you can select columns to appear and you can sort and group queues by any column.

# <span id="page-54-0"></span>**10.3 Settings – Services**

You use the Services tab to configure various services assigned to you by your administrator on BroadWorks, which are applicable to Receptionist. These settings are only available if you have been assigned such services. For more information, see your administrator.

The services are grouped into two categories: Active and Inactive.

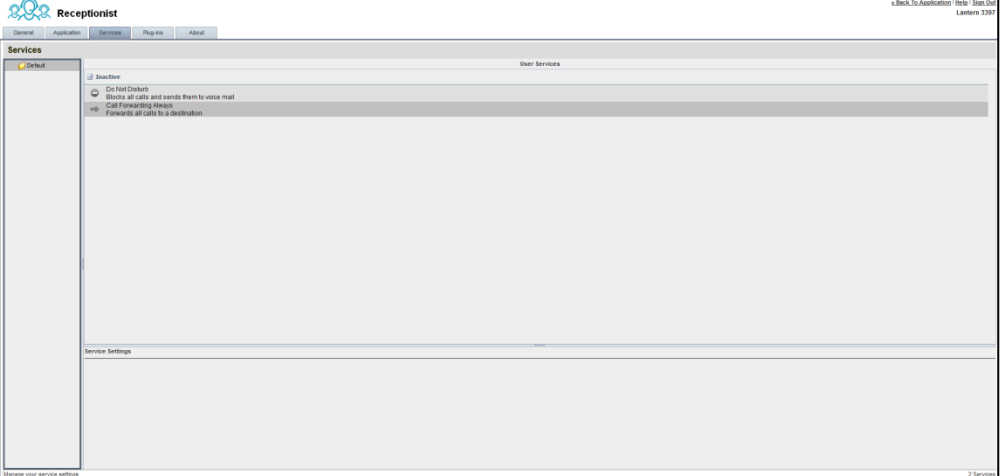

<span id="page-54-1"></span>Figure 59 Settings – Services

The services that you can configure are:

- Do Not Disturb When you activate this service, you are not available to take calls, and all your calls are automatically sent to your voice mail.
- Call Forwarding Always When you activate this service, you need to provide the phone number to forward your calls to. When the service is active, all your calls are forwarded to the specified number.

#### **To activate a service:**

- 1) Select the service and check the *is Active* box. The service is moved from the *Inactive* to *Active* category.
- 2) If you enabled the Call Forwarding Always service, in the *Forward To* text box that appears, enter the phone number to forward the calls to.
- 3) To generate a ring splash for incoming calls, check the *Ring Splash* option.
- 4) To save your changes, click **Save**.

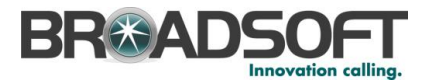

# <span id="page-55-0"></span>**10.4 Settings – Plug-ins**

You use the Plug-ins tab to configure the plug-in software used by Receptionist to provide Outlook Integration functionality.

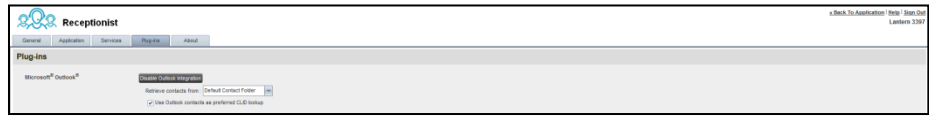

Figure 60 Settings – Plug-ins

### <span id="page-55-3"></span><span id="page-55-1"></span>**10.4.1 Microsoft Outlook**

The Microsoft Outlook options control Outlook integration with Receptionist. They are only visible if Outlook integration is enabled in Receptionist.

The options you can set are as follows:

- *Enable/Disable Outlook Integration* This determines whether Receptionist integrates with Outlook to provide you with access to your Outlook contacts. If Outlook integration is disabled, the corresponding desktop plug-in software components are not downloaded from BroadWorks.
- *Retrieve contacts from* This option allows you to specify where to look for your Outlook contacts.
- *Use Outlook contacts as preferred CLID lookup* When this option is checked, Receptionist uses Outlook to try to identify a caller, when the caller ID is unknown.

### <span id="page-55-2"></span>**10.5 Settings – About**

Use the About tab to view the information about Receptionist.

| Receptionist                       |                                                                                                    | « Back To Application Help   Sign Out<br>Lantern 3397 |
|------------------------------------|----------------------------------------------------------------------------------------------------|-------------------------------------------------------|
| General<br>Application<br>Services | About<br><b>Plup ins</b>                                                                                                    |                                                       |
| About                              |                                                                                                    |                                                       |
| Version                            | $\frac{1}{2}$ Receptionist<br>Receptionist <sup>TM</sup> R17.2.121                                                                                                    |                                                       |
| Profile                            | BW_Receptionist_Lab_17_2_121                                                                                                    |                                                       |
| <b>Disclaimer</b>                  | Warning: This computer program is protected by the copyright law and international treaties. Unauthorized reproduction or datribution of this program, or any portion of it, may result in severe civil and criminal penalties |                                                       |

<span id="page-55-4"></span>Figure 61 Settings – About Page

The following information is provided on this page:

- Version This is the software version of the BroadWorks Receptionist client.
- $\blacksquare$  Profile This is the Receptionist client profile used.
- Disclaimer This is the Receptionist copyright Information.

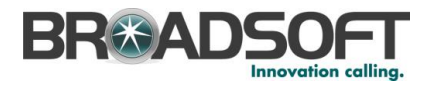

# <span id="page-56-0"></span>**11 Appendix A: Glossary and Definitions**

# <span id="page-56-1"></span>**11.1 Phone States**

Phone states show the state of the monitored contact's phone line.

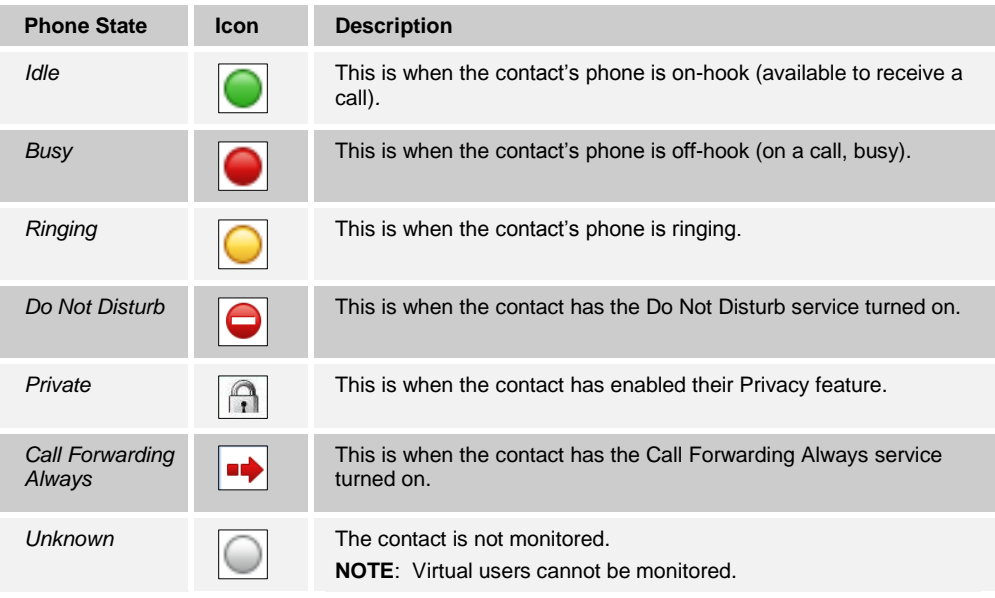

# <span id="page-56-2"></span>**11.2 Call States**

Call states are the states that your current calls can be in. They are as follows:

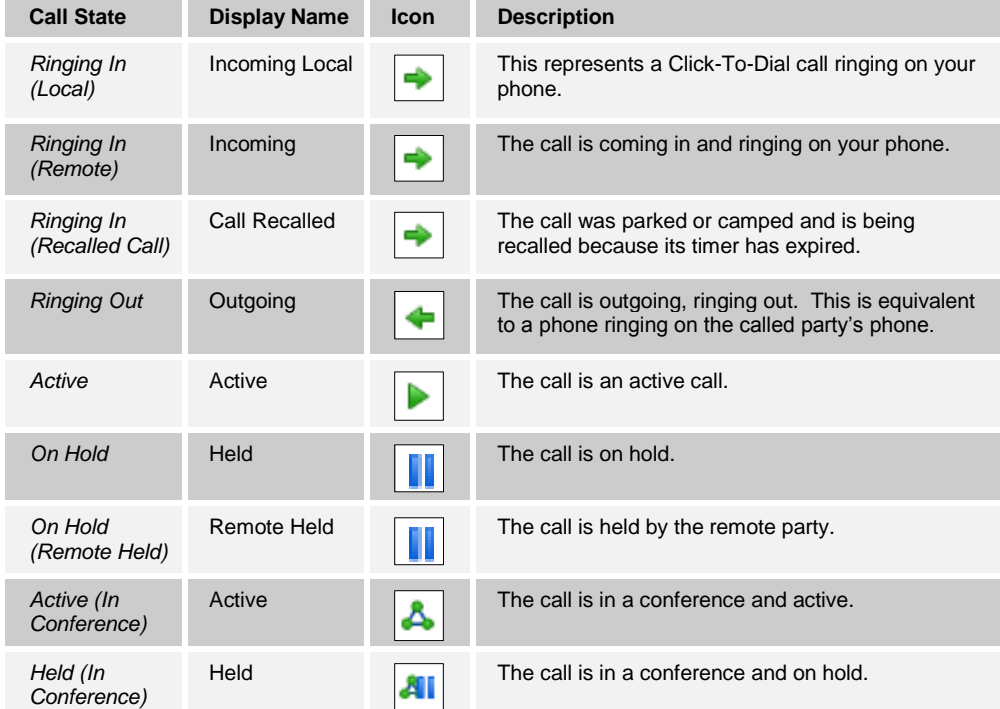

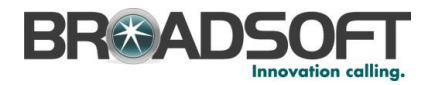

# <span id="page-57-0"></span>**12 Appendix B: Keyboard Shortcuts**

When using keyboard shortcuts, make sure that the main interface window is in focus.

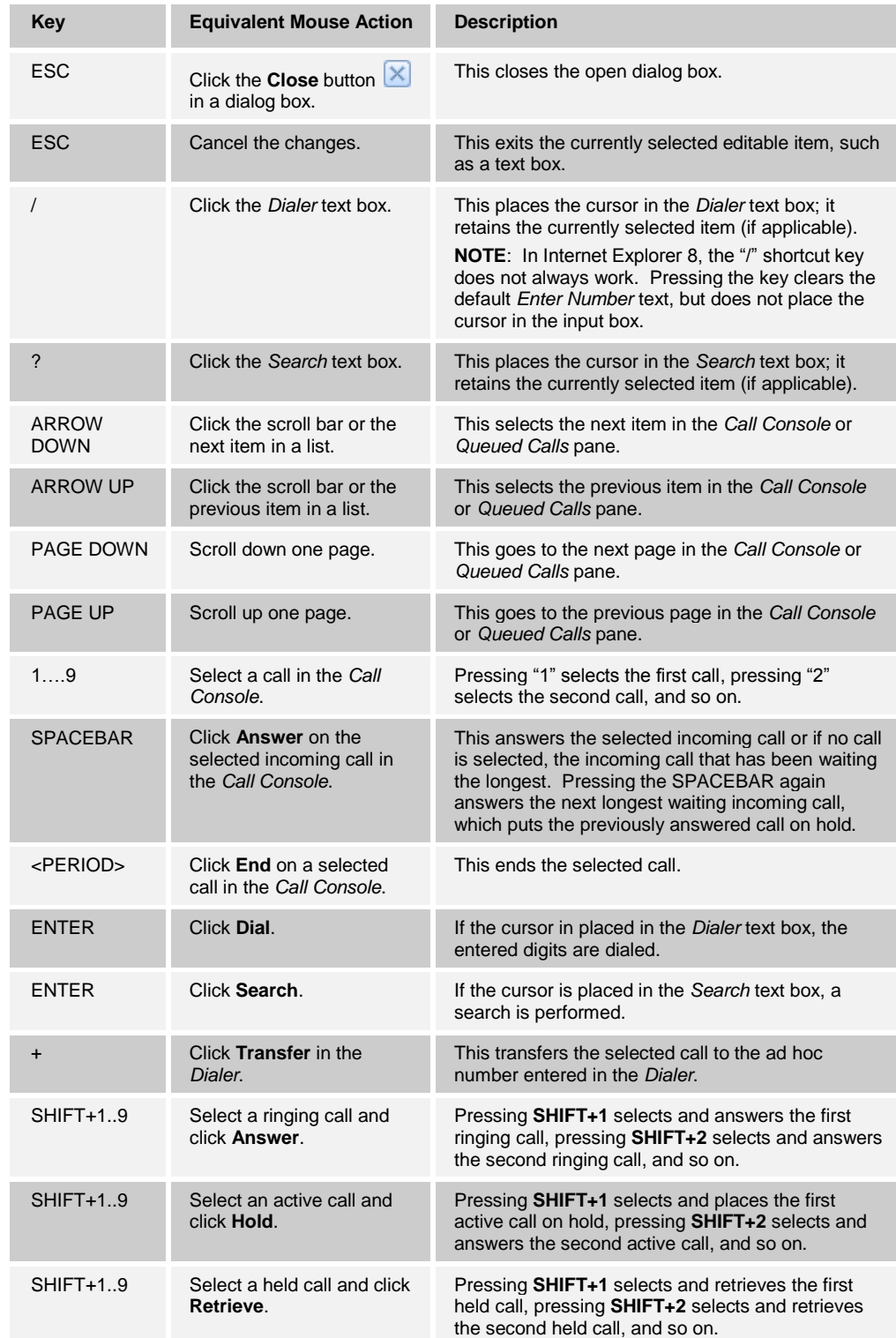

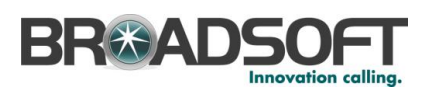

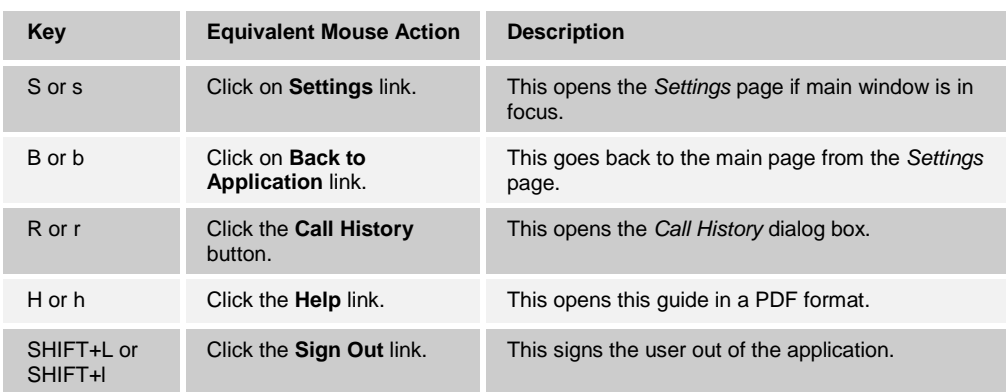

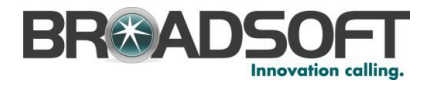

# <span id="page-59-0"></span>**13 Appendix C: Multi-Platform Support**

The Receptionist client is supported on Windows and non-Window operating systems. The following table outlines support for operating systems, third-party applications such as Outlook, and virtualization environments such as Citrix. Some desktop plug-ins are operational only in the Windows operating system.

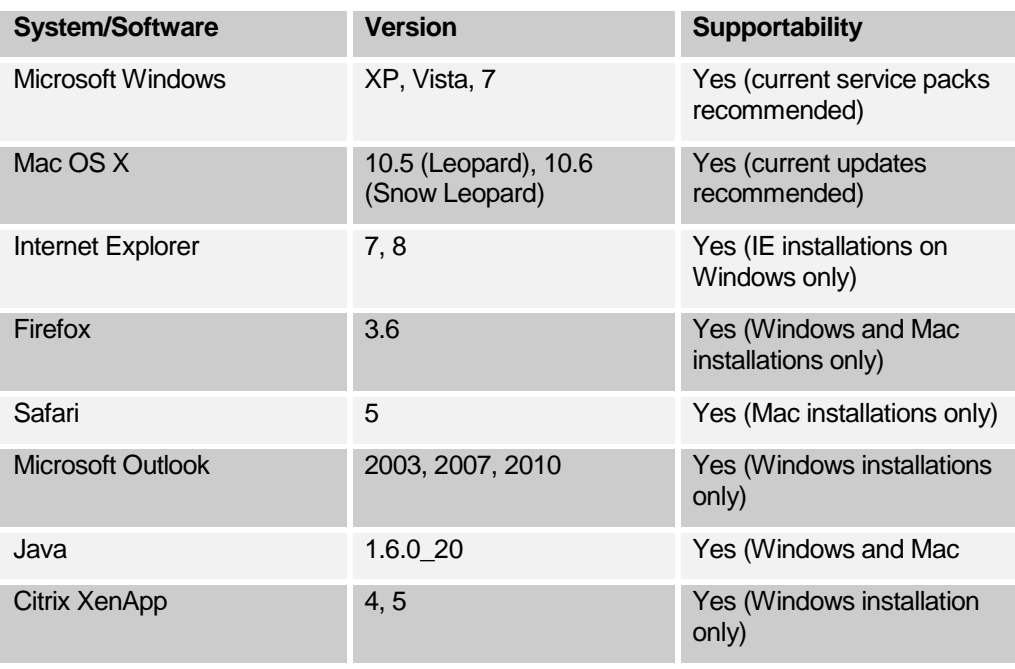

**NOTE**: BroadSoft recommends always using the latest available service pack/update for Windows, Mac OSX, Internet Explorer, Firefox, and Outlook.

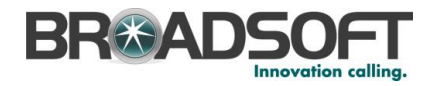

# <span id="page-60-0"></span>**Index**

About Receptionist, 57 Action buttons, 28 Actions, in call states, 22 Ad hoc number Dialing, 32 Transferring queued call to, 52 Adding Personal contact, 45 Answering call, 31 Application settings, configuring, 55 Barge in on call, 38 Blind transfer, 34 Busy Camp On, 36 Buttons, action, 28 Call center, selecting to manage, 50 Call Console, 20, 21 Conference Call panel, 21 Current calls, 21 Dialer, 20 Call information, viewing, 30 Call management functionality Enterprise edition, 14 Call Queues panel, 25 Call states, 22, 58 Calls Answering, 31 Barging in, 38 Busy Camp On, 36 Current, 30 Dialing Ad hoc number, 32 Contact, 33 Dragging and dropping, 30 Ending, 34 Holding and resuming, 32 Incoming, 30 Managing, 30 Number to modify, 50, 51 Parking, 36 Picking up, 32 Redialing number, 33 Saving vCard for, 31 Transferring, 34 Transferring to queue, 36 Transferring to voice mail, 35 Transferring with consultation, 35 Transferring with supervision, 34 Transferring, blind, 34 Camping calls, 36 Company Contacts panel, 24 **Conference** Ending, 38 Ending participant, 38 Holding, 37

Holding participant, 38 Leaving, 38 Managing, 37 Resuming, 38 Resuming participant, 38 Starting Three -Way Conference, 37 Conference Call, panel, 21 **Configuring** Application settings, 55 Outlook integration, 57 Plug -ins, 57 Queue membership, 55 Receptionist client, 55 Services, 56 Consultative transfer of calls, 35 Contact directories Enterprise edition, 13 **Contacts** Dialing, 33 Making notes about, 44 Managing, 40 Monitoring, 47 Dynamically, 48 Statically, 48 Phone states of, 47 Searching for, 42 Viewing details, 44 Contacts pane, 23, 40 Call Queues panel, 25 Company Contacts panel, 24 Directories panel, 25 Monitored Contacts panel, 24 Outlook panel, 25 Personal Contacts panel, 25 Search Contacts panel, 24 Controls, 27 Current calls, Call Console, 21 Deleting Personal contact, 46 Dial Ad hoc number, 32 Contact, 33 Dialer, 20 **Directories** Enterprise edition, 13 Ordering, 43 Panel, 25 Searching, 42 Showing or hiding, 40 Dragging and dropping calls, 30 Dynamic monitoring, 48 Requesting contact monitoring, 48 Ending Call, 34 Conference, 38

**© 2012 BROADSOFT, INC. PAGE 61**

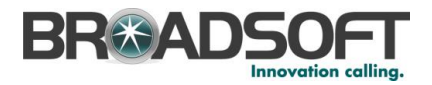

Conference participant, 38 Enterprise edition Call management functionality, 14 Directories, 13 User interface, 12 Enterprise, Receptionist, 12 Exploring workspace, 18 **Getting** Help, 16 Started, 15 Global Message Area, 19 Group Call Park, 36 Grouping, queued calls, 53 Help, 19 Getting, 16 **Holding** Call, 32 Conference, 37 Conference participant, 38 Initial setup, 17 Keyboard shortcuts, 59 Launch Receptionist Web browser, 15 Leaving conference, 38 Logo pane, 19 Global Message Area, 19 Settings, Help, and Sign Out links, 19 Signed -in user information, 19 Making notes about contact, 44 Managing Calls, 30 Conference calls, 37 Contacts, 40 Personal contacts, 45 Queued calls, 50 Modifying number of calls to display, 50, 51 Monitored Contacts panel, 24 **Monitoring** Contacts, 47 Dynamically, 48 Statically, 48 Phone states, 47 Multi -Platform Support, 61 **Ordering** Contact directories, 43 Queued calls, 53 Outlook integration, configuring, 57 Outlook panel, 25 Pane Call Console, 20 Contacts, 23 Logo, 19 Queued Calls, 26 Parking calls, 36 **Participant** Ending in conference, 38 Holding in conference, 38

Resuming in conference, 38 Personal Contacts panel, 25 Personal contacts, managing, 45 Personal panel Adding contacts, 45 Deleting contacts, 46 Phone states, 47, 58 Picking up call, 32 Platforms, supported, 61 Plug -ins settings, configuring, 57 Position, changing call in queue, 53 Queue Membership, configuring, 55 Transferring calls to, 36 Queued calls Grouping, 53 Managing, 50 Ordering, 53 Reordering, 53 Retrieving, 52 Transferring between queues, 52 Transferring to ad hoc number, 52 Viewing, 51 Queued Calls pane, 26, 50 **Receptionist** Configuring, 55 Editions, 11 Enterprise, 12 Introduction, 11 Redialing number, 33 Reordering, calls in queue, 53 Requesting contact monitoring, 48 Resuming Conference participant, 38 Held call, 32 Held conference, 38 Retrieving calls from queue, 52 Search Contacts panel, 24 Searching for contacts, 42 Selecting call centers to manage, 50 Services settings, configuring, 56 **Settings** About, 57 Application, 55 Queue membership, 55 Plug -ins, 57 Outlook, 57 Services, 56 Settings, Help, and Sign Out links, 19 Setup, initial, 17 Shortcuts, keyboard, 59 Showing or hiding directories, 40 Sign Out, 16 Links, 19 Signed -in user information, 19 Starting Three -Way Conference, 37

**© 2012 BROADSOFT, INC. PAGE 62**

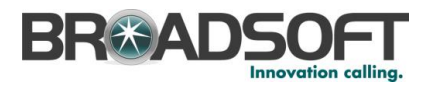

**States** Call, 58 Phone, 47, 58 Static monitoring, 48 Supervised transfer of calls, 34 Transferring calls, 34 Between queues, 52 Blind, 34 Consultation, 35 Queue, 36 Queue to ad hoc number, 52 Supervision, 34 To voice mail, 35 Unholding call, 32 User interface Action buttons, 28 Call Console, 20, 21 Call Queues panel, 25 Company Contacts panel, 24 Conference Call panel, 21 Contacts pane, 23 Controls, 27 Dialer, 20

Directories panel, 25 Enterprise edition, 12 Global Message Area, 19 Information about signed-in user, 19 Logo pane, 19 Monitored Contacts panel, 24 Outlook panel, 25 Personal Contacts panel, 25 Queued Calls pane, 26 Search Contacts panel, 24 vCard, saving, 31 View Call information, 30 Contact details, 44 Current calls, 30 Incoming calls, 30 Queued calls, 51 vCard, 31 Voice mail, transferring calls to, 35 Web browser, launching Receptionist from, 15 Workspace Exploring, 18